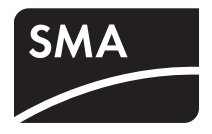

### Apparecchio per il monitoraggio degli impianti **SUNNY WEBBOX con** *Bluetooth®* **Wireless Technology**

**Istruzioni per l'installazione**

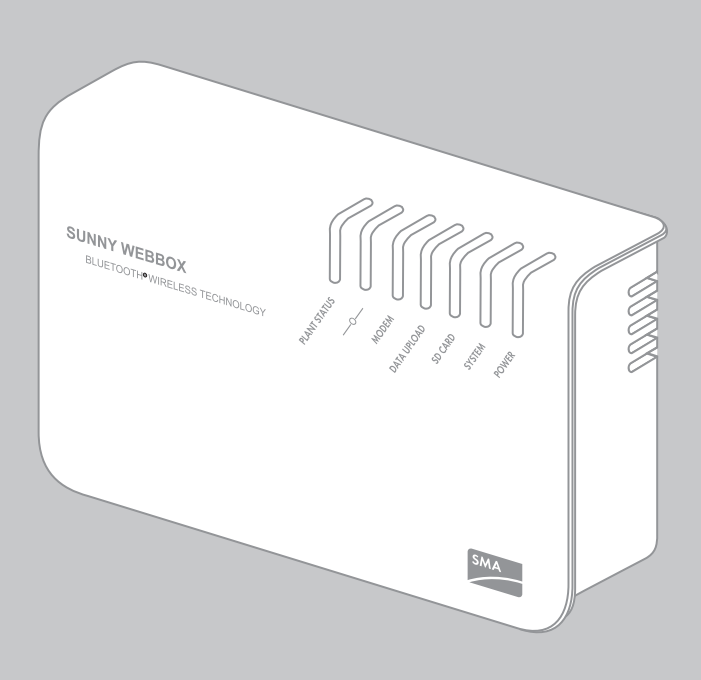

### **Indice**

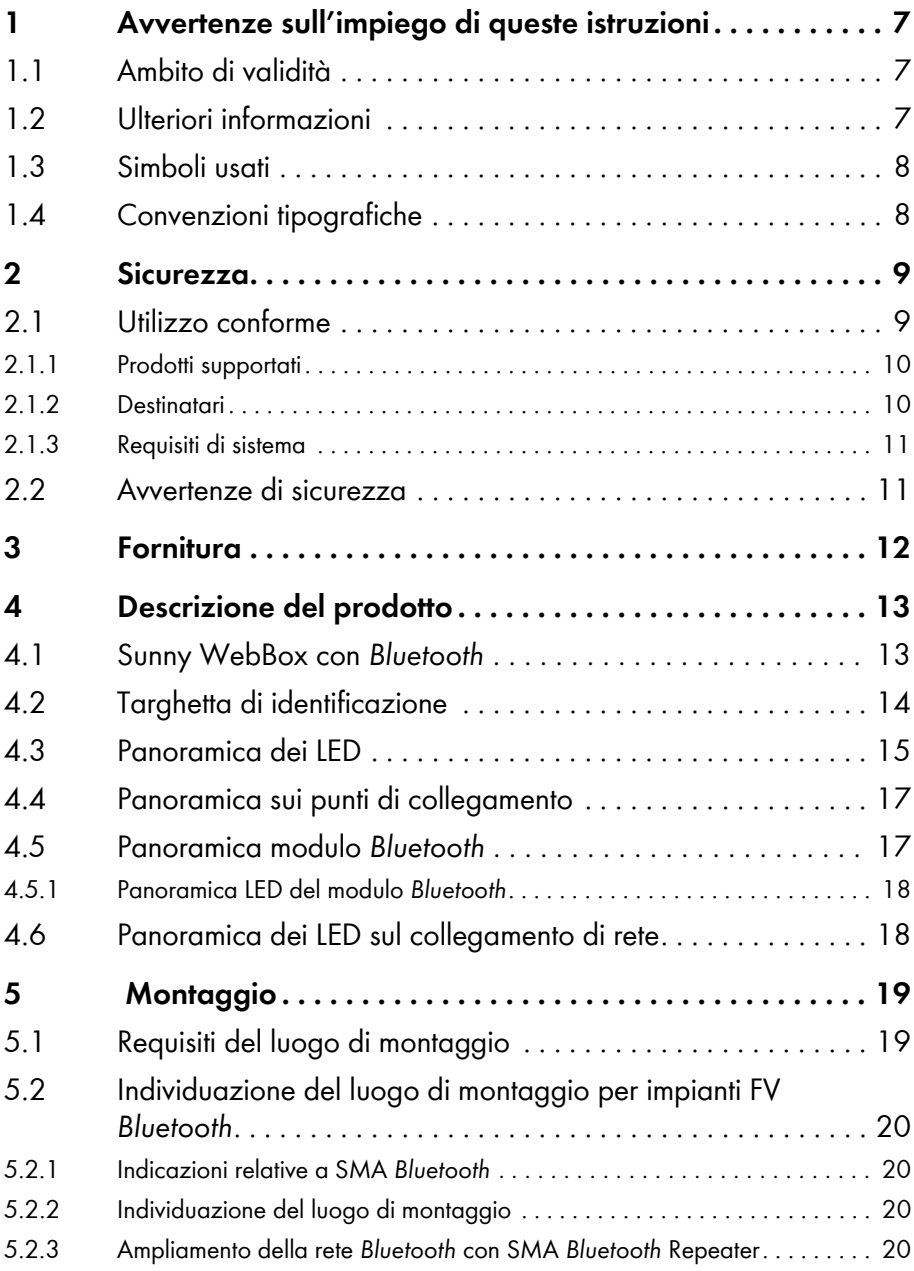

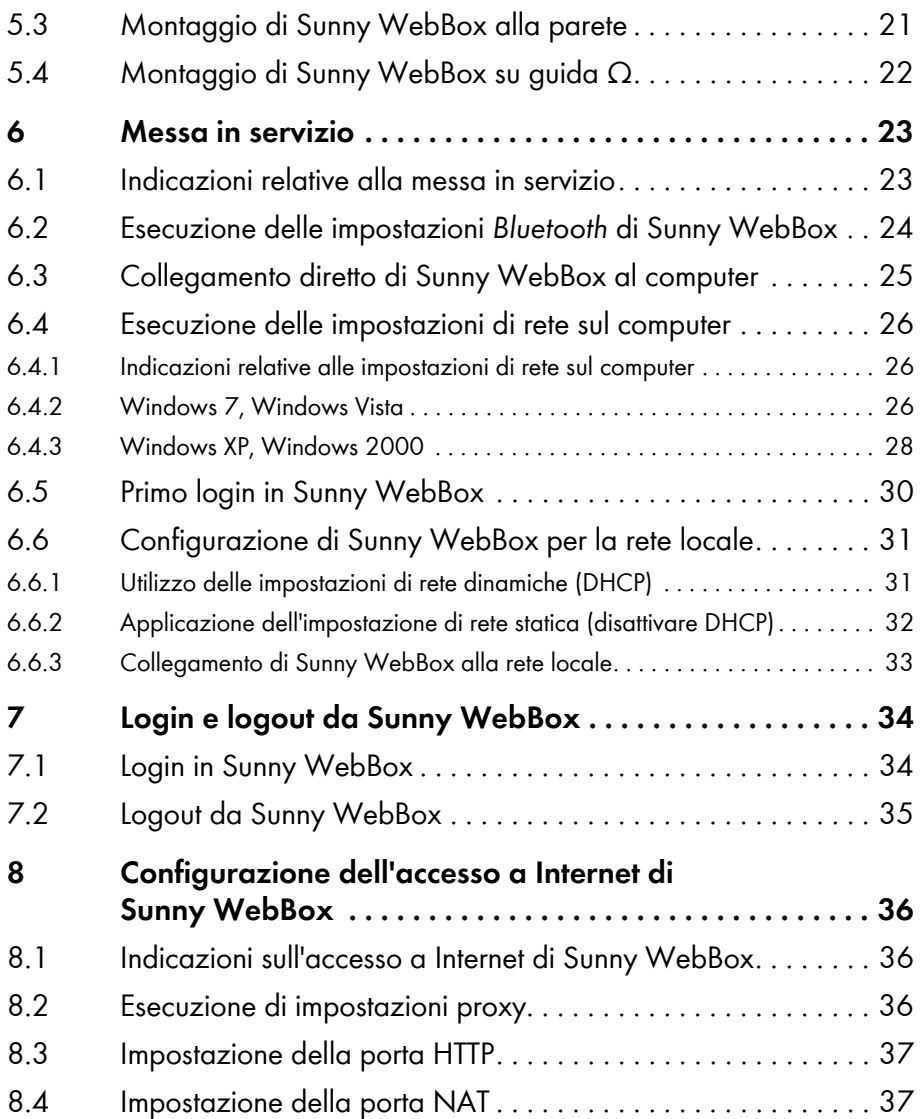

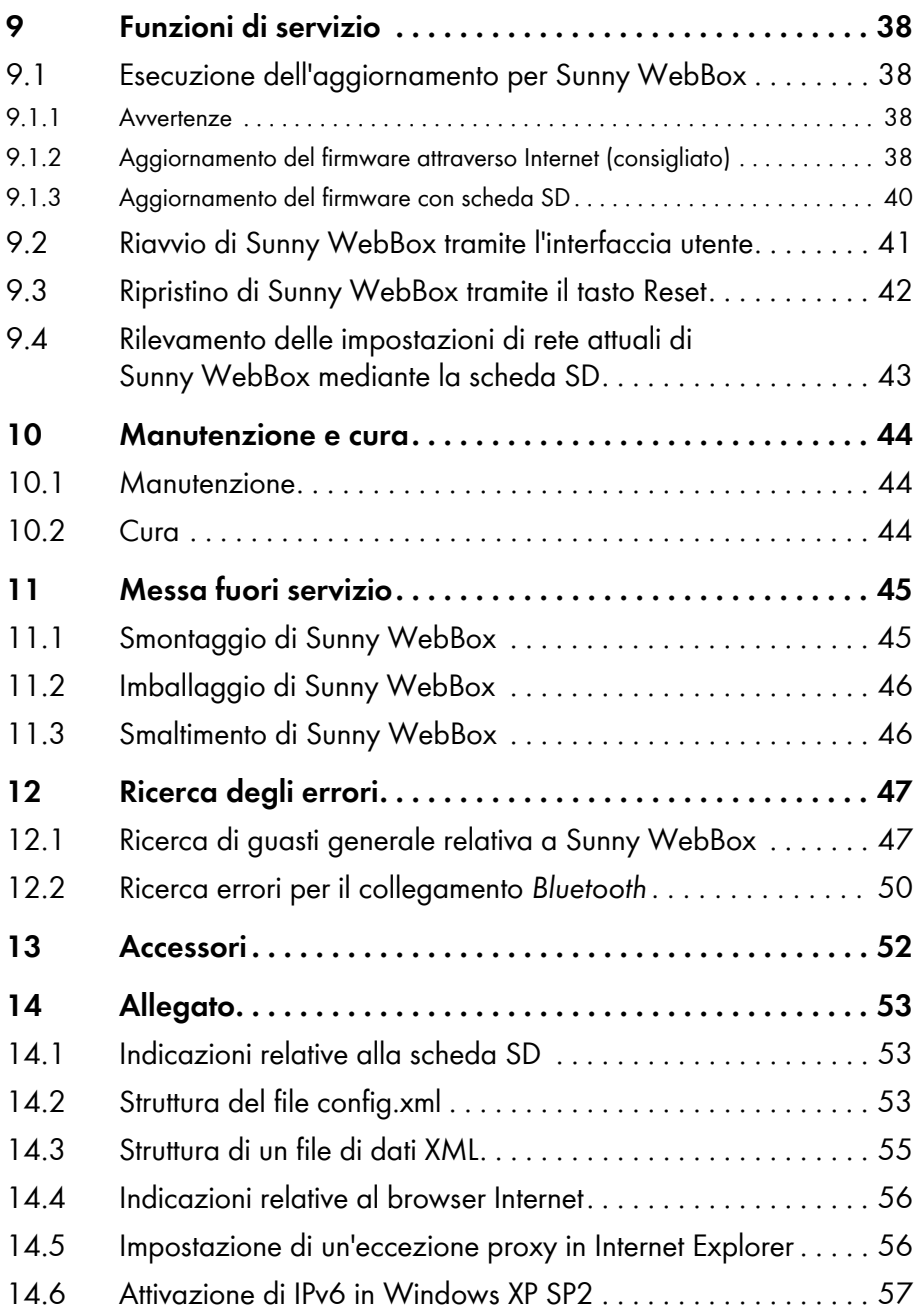

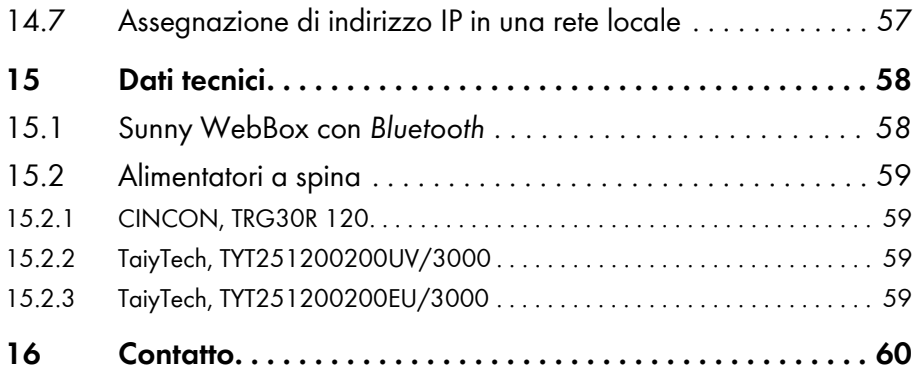

### <span id="page-6-0"></span>**1 Avvertenze sull'impiego di queste istruzioni**

Le presenti istruzioni descrivono il montaggio e la messa in servizio di Sunny WebBox con *Bluetooth*. Le istruzioni devono essere accessibili in qualsiasi momento. Le presenti istruzioni non contengono informazioni dettagliate sugli apparecchi collegati. Per informazioni dettagliate sugli apparecchi collegati, vedere le istruzioni dei relativi apparecchi.

### <span id="page-6-1"></span>**1.1 Ambito di validità**

Le presenti istruzioni d'installazione sono valide per Sunny WebBox con *Bluetooth* a partire dalla versione hardware A1 e dalla versione firmware 1.04.

### <span id="page-6-2"></span>**1.2 Ulteriori informazioni**

Sul sito www.SMA-Solar.com sono disponibili dei link per ottenere maggiori informazioni.

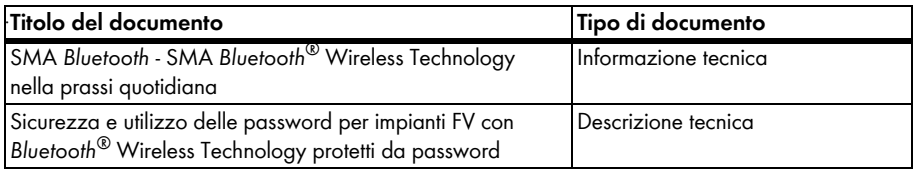

Leggere inoltre le istruzioni per l'uso di Sunny WebBox con *Bluetooth* che si possono richiamare sull'interfaccia utente utilizzando il pulsante Guida ...

### <span id="page-7-0"></span>**1.3 Simboli usati**

Nel presente documento vengono utilizzati i seguenti simboli per avvertenze di sicurezza e indicazioni di carattere generale:

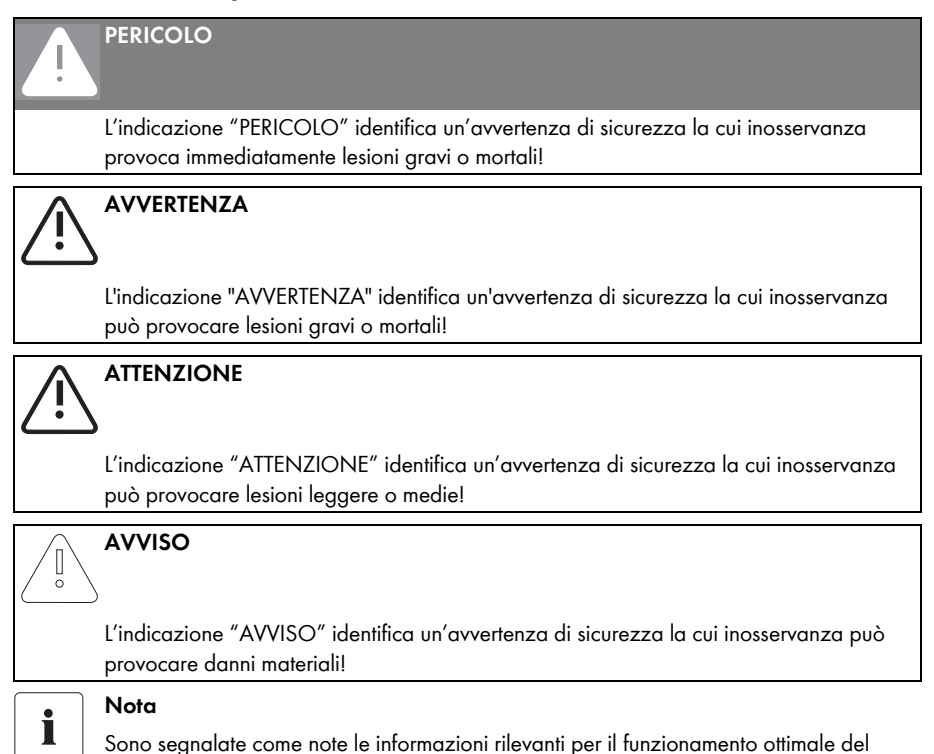

### <span id="page-7-1"></span>**1.4 Convenzioni tipografiche**

prodotto.

Nelle presenti istruzioni il termine impianto fotovoltaico viene abbreviato in impianto FV. Inoltre il nome del prodotto "Sunny WebBox con *Bluetooth*® Wireless Technology" viene abbreviato nel testo corrente in "Sunny WebBox".

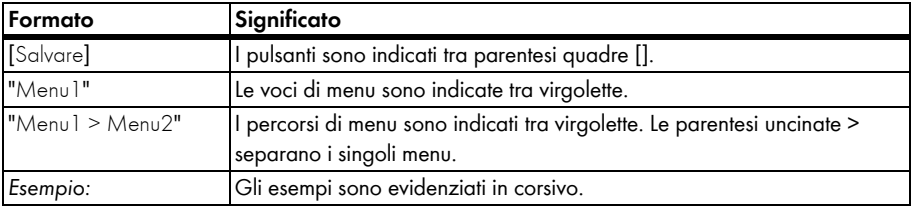

### <span id="page-8-0"></span>**2 Sicurezza**

### <span id="page-8-1"></span>**2.1 Utilizzo conforme**

Sunny WebBox con *Bluetooth* è un apparecchio di comunicazione che rileva i dati di un impianto FV, li registra e li mette a disposizione per essere richiamati su un'interfaccia utente tramite il server Web integrato. Inoltre Sunny WebBox consente la diagnosi a distanza e la configurazione tramite computer degli apparecchi collegati di un impianto FV.

Sunny WebBox è destinato all'impiego in campo privato e industriale. I dati di Sunny WebBox non possono essere utilizzati a fini contabili. I dati che Sunny WebBox raccoglie sulla produzione energetica dell'impianto possono differire dai dati del contatore. L'utilizzo di Internet può comportare costi ulteriori.

Sunny WebBox è idoneo esclusivamente per l'impiego in ambienti interni.

Il funzionamento di Sunny WebBox deve aver luogo solo con l'alimentatore a spina fornito in dotazione e nel range di tensione previsto.

Sunny WebBox deve essere alimentato costantemente.

• Non utilizzare Sunny WebBox con un timer.

Sunny WebBox è destinato solo all'impiego con accessori originali o accessori consigliati di SMA Solar Technology AG.

Utilizzare Sunny WebBox solo per le finalità descritte nelle istruzioni.

Per motivi di sicurezza è fatto divieto di modificare il prodotto o di montare componenti non espressamente raccomandati o distribuiti da SMA Solar Technology AG per questo prodotto. La documentazione in allegato è parte integrante del prodotto.

- Leggere e rispettare la documentazione.
- Custodire la documentazione in un luogo sempre accessibile.

### <span id="page-9-0"></span>**2.1.1 Prodotti supportati**

Sunny WebBox supporta i seguenti prodotti SMA:

• tutti gli inverter SMA dotati di *Bluetooth* integrato

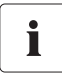

#### **Gli inverter tipo SB x000TL-20 sono supportati a partire dalla versione firmware 2.06**

- Per gli inverter con versione firmware precedente, aggiornare il firmware con la scheda SD (vedere la descrizione tecnica "Update del firmware con scheda SD" sul sito www.SMA-Solar.com).
- Inverter SMA equipaggiati in un secondo momento con SMA *Bluetooth* Piggy-Back / SMA *Bluetooth* Piggy-Back Plus a partire dalla versione software 02.00.00.R. L'elenco degli inverter supportati è riportato nelle istruzioni di SMA *Bluetooth* Piggy-Back / SMA *Bluetooth* Piggy-Back Plus.
- Sunny Backup equipaggiati in un secondo momento con SMA *Bluetooth* Piggy-Back Off-Grid a partire dalla versione software 01.00.00.R. L'elenco degli inverter supportati è riportato nelle istruzioni di SMA *Bluetooth* Piggy-Back Off-Grid.
- Power Reducer Box
- Sunny Matrix a partire dalla versione firmware 2.10.00
- SMA *Bluetooth* Repeater
- Sunny SensorBox con SMA Power-Injector con *Bluetooth*
- Presa radio SMA

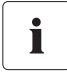

#### **Aggiornamento del firmware dei prodotti SMA**

Perché la comunicazione *Bluetooth* funzioni correttamente nell'impianto, il firmware dei prodotti SMA deve essere aggiornato.

• Prima di mettere in servizio Sunny WebBox, aggiornare il firmware dei prodotti SMA (vedere le istruzioni dei prodotti SMA).

### <span id="page-9-1"></span>**2.1.2 Destinatari**

Il presente documento è destinato agli utenti finali e tecnici specializzati. Per l'accesso a Sunny WebBox sono disponibili 2 gruppi utente: "Installatore" e "Utente". Il gruppo utente "Installatore" è riservato esclusivamente a personale qualificato, autorizzato appunto a modificare i parametri degli apparecchi collegati che incidono sulla rete.

### <span id="page-10-0"></span>**2.1.3 Requisiti di sistema**

#### **Risoluzione video consigliata:**

• 1 024 pixel x 768 pixel

#### **Browser Internet:**

- Internet Explorer a partire dalla versione 8
- Firefox a partire dalla versione 3.6

### <span id="page-10-1"></span>**2.2 Avvertenze di sicurezza**

#### **Avvertenze generali di sicurezza per la prevenzione di infortuni.**

- Non aprire l'apparecchio o l'alimentatore a spina.
- Installare i cavi in modo che nessuno possa calpestarli o inciampare su di essi.

#### **Avvertenze generali per la prevenzione di danni materiali all'apparecchio**

- Il contatto con componenti elettronici può provocare guasti o il danneggiamento irrimediabile dell'apparecchio per scarica elettrostatica (ESD). Evitare il contatto con collegamenti dei componenti e contatti di connettori. Prima di procedere a interventi sull'apparecchio, scaricare la propria carica elettrostatica.
- Con l'ausilio del Sunny WebBox con *Bluetooth* è possibile modificare i parametri che possono influire sulla sicurezza degli inverter SMA (per es. i parametri SMA Grid Guard). I parametri non impostati correttamente possono causare mancati rendimenti. La modifica di parametri che possono incidere sulla sicurezza deve avvenire solo previo accordo con l'azienda elettrica della rete di immissione.
- La procedura di salvataggio dei parametri può durare fino a 30 secondi. Non staccare il Sunny WebBox con *Bluetooth* dall'alimentazione di tensione durante la procedura di salvataggio. Scollegare Sunny WebBox dall'alimentazione di tensione durante la procedura di salvataggio può determinare la perdita di dati.

### <span id="page-11-0"></span>**3 Fornitura**

Controllare che la fornitura sia completa e non presenti danni visibili dall'esterno. In caso di incompletezza della fornitura o danneggiamenti contattare il proprio rivenditore.

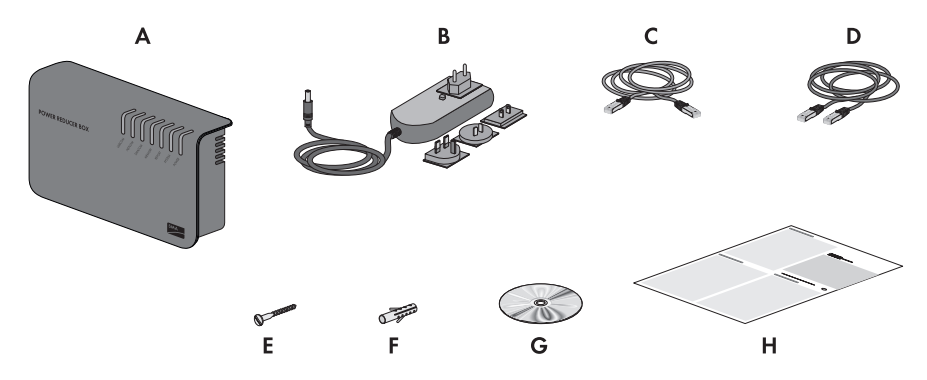

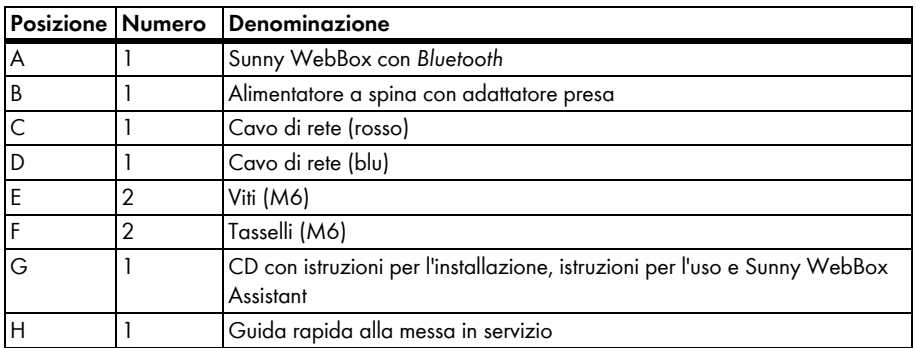

### <span id="page-12-0"></span>**4 Descrizione del prodotto**

### <span id="page-12-1"></span>**4.1 Sunny WebBox con** *Bluetooth*

Sunny WebBox con *Bluetooth* è un apparecchio di comunicazione che rileva i dati di un impianto FV, li registra e li mette a disposizione per essere richiamati su un'interfaccia utente tramite il server Web integrato. Inoltre Sunny WebBox consente la diagnosi a distanza e la configurazione tramite computer degli apparecchi collegati di un impianto FV.

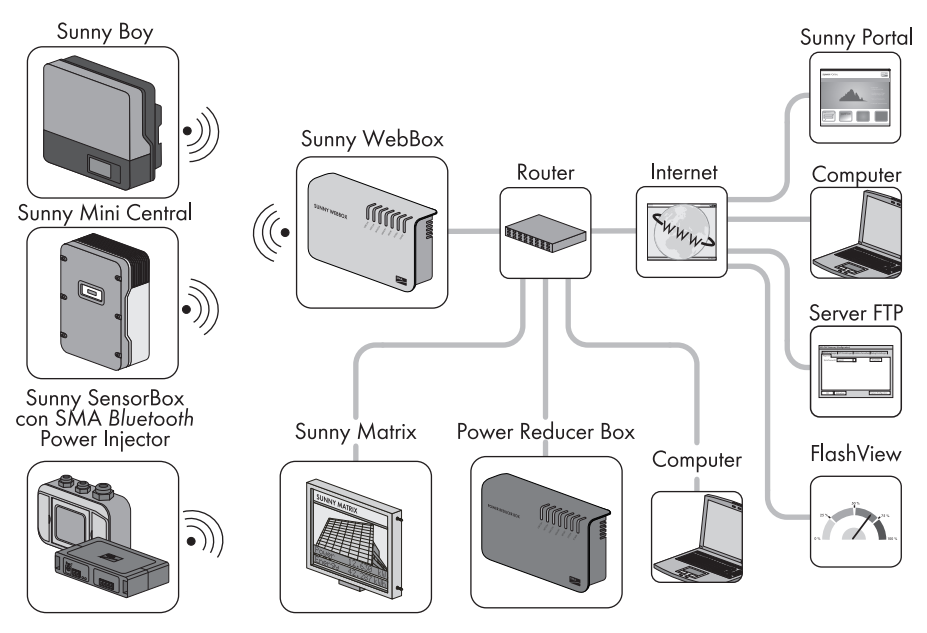

Sunny WebBox può richiamare e valutare costantemente i dati degli apparecchi collegati. L'intervallo di interrogazione dei dati dell'intero impianto FV corrisponde a 5 minuti. Se i dati vengono visualizzati mediante l'interfaccia utente di Sunny WebBox, i dati visualizzati correntemente vengono richiamati ogni 20 secondi. Se il collegamento con l'impianto FV è stato interrotto, Sunny WebBox provvede, non appena possibile, a ripristinarlo.

Sunny WebBox è in grado di trasmettere automaticamente i dati archiviati dell'impianto FV al portale Internet Sunny Portal oppure a un server FTP liberamente selezionabile per tutte le ulteriori operazioni di elaborazione. I dati dell'impianto possono inoltre essere presentati mediante il grande display Sunny Matrix o il software FalshView.

Sunny WebBox può essere utilizzato in abbinamento a una Power Reducer Box per fare in modo che l'impianto contribuisca alla gestione della rete. Tramite Power Reducer Box, Sunny WebBox può ricevere le direttive del gestore della rete e trasmetterle agli inverter dell'impianto FV.

Sunny WebBox svolge la funzione di apparecchio costitutivo di rete (apparecchio master) nell'impianto *Bluetooth*. Gli apparecchi master sono prodotti per la comunicazione che riproducono la struttura dell'impianto FV *Bluetooth*, raccolgono dati, li analizzano ed elaborano. Al contrario di altri apparecchi master, Sunny WebBox è in grado di creare fino a 5 uplink, ovvero di collegarsi direttamente con 5 apparecchi contemporaneamente. Può anche svolgere la funzione di slave/nodo radice e contribuire alla creazione di una rete *Bluetooth*. Ciò consente a Sunny WebBox di collegare diversi gruppi di inverter che altrimenti non disporrebbero di un collegamento *Bluetooth*.

Il numero di apparecchi che Sunny WebBox è in grado di gestire dipende dal numero di apparecchi master nella rete *Bluetooth* con lo stesso NetID. Se Sunny WebBox è l'unico master nella rete *Bluetooth*, esso è in grado di gestire fino a 50 apparecchi. Se la rete *Bluetooth* prevede 2 master (per es. Sunny Explorer oppure Sunny Beam con *Bluetooth*), sarà possibile gestire non più di 25 apparecchi per mezzo di Sunny WebBox. In una rete *Bluetooth* con lo stesso NetID è consentito l'impiego di un solo Sunny WebBox con *Bluetooth*. Ulteriori informazioni relative alla SMA *Bluetooth* Wireless Technology sono disponibili nell'area download del sito www.SMA-Solar.com.

### <span id="page-13-0"></span>**4.2 Targhetta di identificazione**

La targhetta identifica Sunny WebBox in modo univoco. La targhetta è applicata sul lato posteriore dell'involucro.

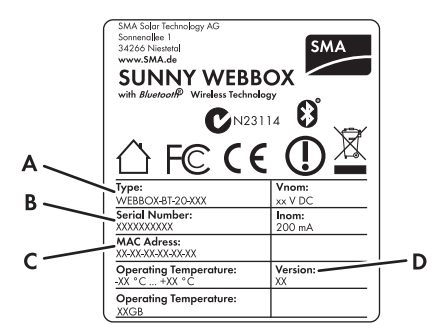

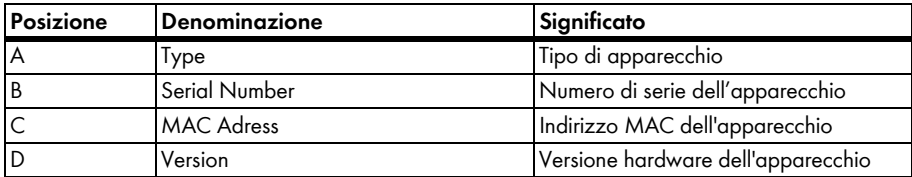

### <span id="page-14-0"></span>**4.3 Panoramica dei LED**

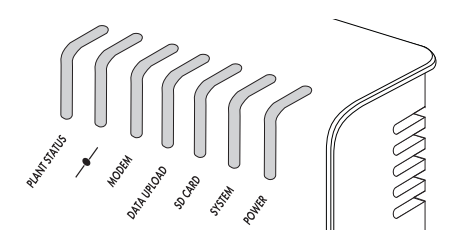

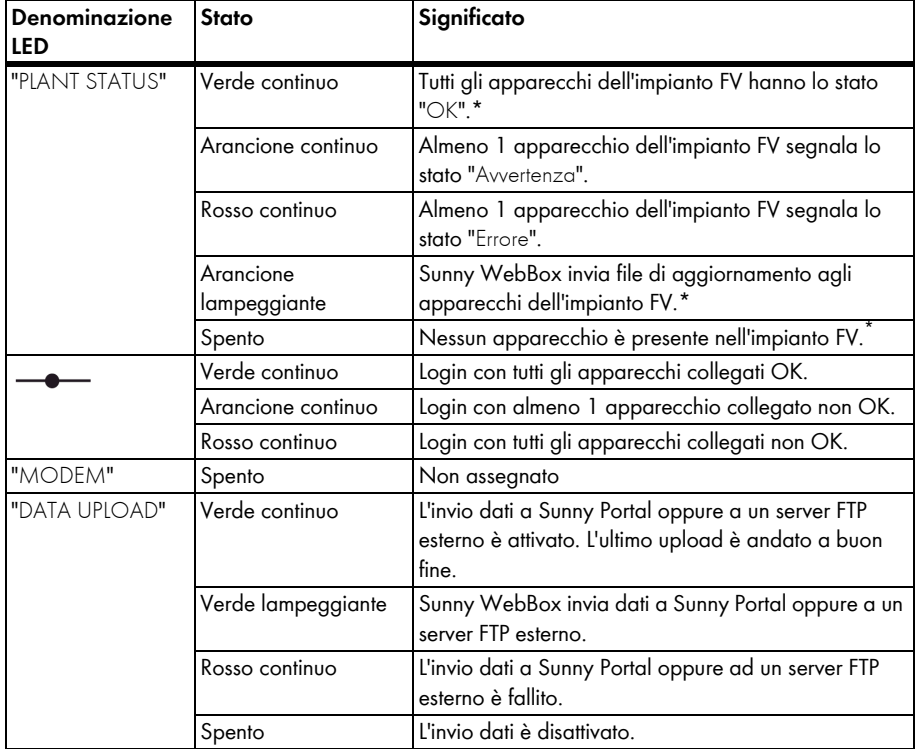

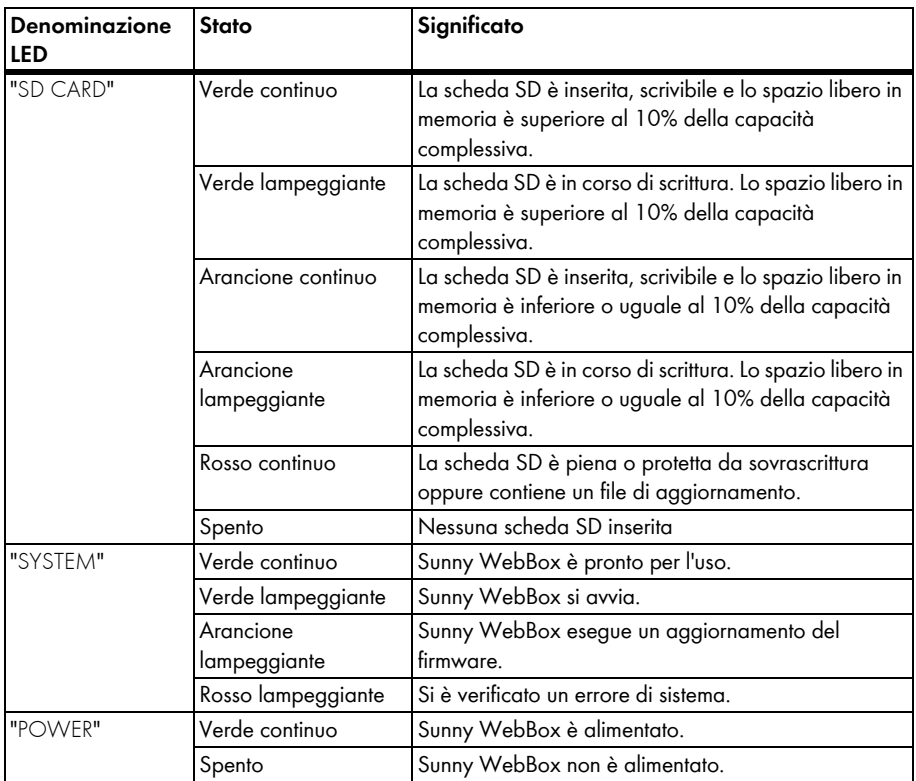

\*Gli apparecchi presa radio SMA, SMA *Bluetooth* Repeater e SMA *Bluetooth* Power Injector non influiscono sullo stato del LED "PLANT STATUS".

### <span id="page-16-0"></span>**4.4 Panoramica sui punti di collegamento**

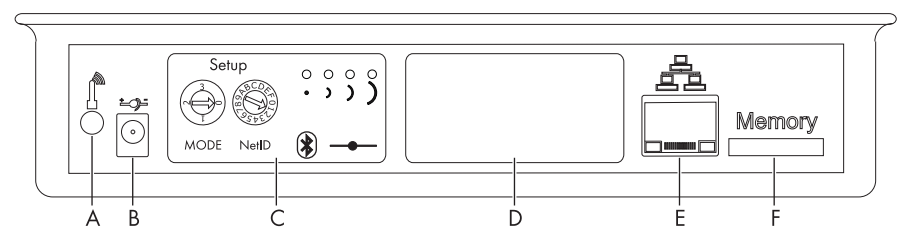

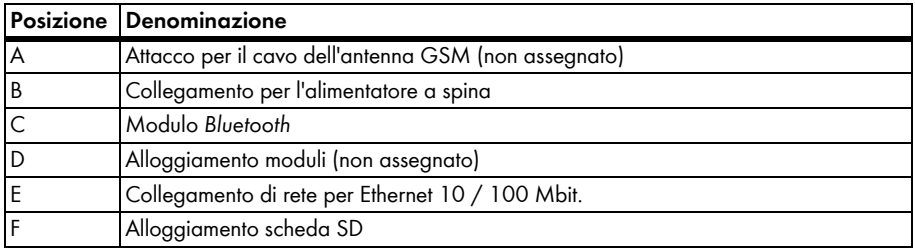

### <span id="page-16-1"></span>**4.5 Panoramica modulo** *Bluetooth*

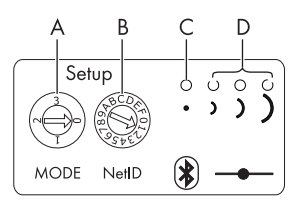

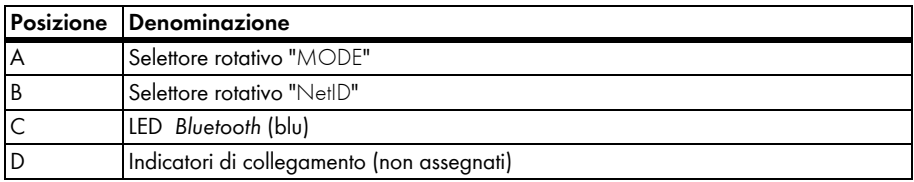

### <span id="page-17-0"></span>**4.5.1 Panoramica LED del modulo** *Bluetooth*

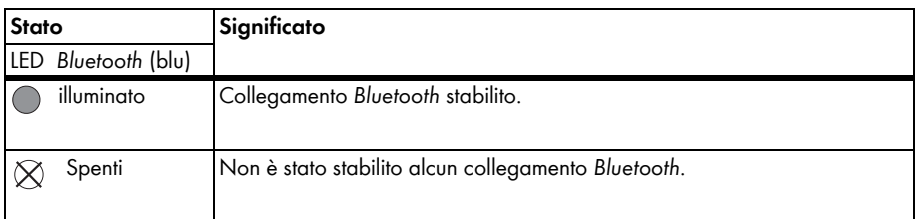

### <span id="page-17-1"></span>**4.6 Panoramica dei LED sul collegamento di rete**

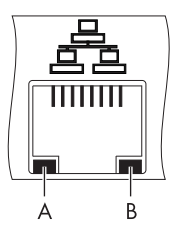

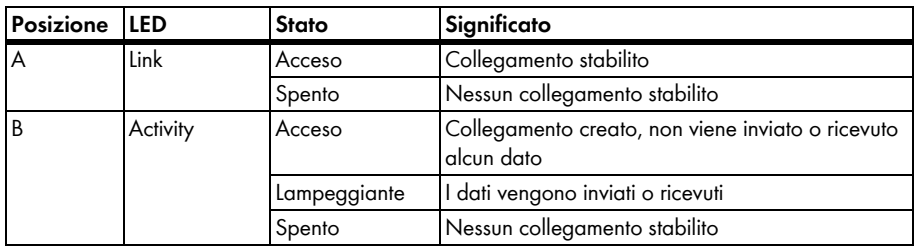

### <span id="page-18-0"></span>**5 Montaggio**

### <span id="page-18-1"></span>**5.1 Requisiti del luogo di montaggio**

Attenersi alle indicazioni riportate di seguito relative al luogo di montaggio.

- Sunny WebBox è adatto esclusivamente per il montaggio in locali chiusi.
- La temperatura ambiente deve essere compresa fra –20 °C e +65 °C.
- Proteggere Sunny WebBox da polvere, umidità, sostanze aggressive e vapori.
- Per garantire una sufficiente dispersione termica, mantenere le distanze minime indicate nella figura rispetto alle pareti, ad altri apparecchi o altri oggetti.
- Non coprire Sunny WebBox.
- La distanza di Sunny WebBox dagli inverter non deve superare la distanza massima ammessa per il tipo di comunicazione utilizzato nell'impianto. Attenersi alle indicazioni contenute nei relativi capitoli.
- In caso di collegamento via radio, montare l'apparecchio in modo da garantire una ricezione ottimale.

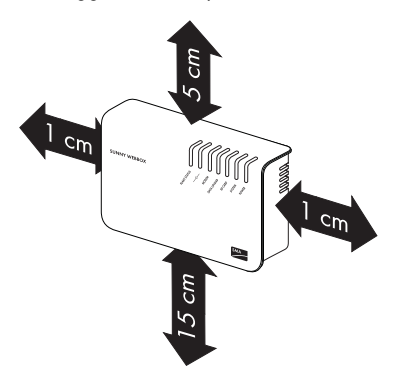

- Determinate condizioni ambientali possono ridurre la qualità del collegamento e la velocità di trasmissione dei dati tra apparecchi *Bluetooth*:
	- Montare o installare il dispositivo *Bluetooth* ad almeno 1 metro di distanza dai seguenti apparecchi:
		- apparecchiature WLAN
		- forni a microonde
		- altri apparecchi che utilizzano la banda di frequenza da 2,4 GHz

### <span id="page-19-0"></span>**5.2 Individuazione del luogo di montaggio per impianti FV** *Bluetooth*

### <span id="page-19-1"></span>**5.2.1 Indicazioni relative a SMA** *Bluetooth*

Gli apparecchi del proprio impianto FV possono comunicare e collegarsi in rete tramite *Bluetooth* con un apparecchio di comunicazione. Per consentire la comunicazione e il collegamento in rete fra gli apparecchi, è necessario impostare lo stesso NetID per tutti gli apparecchi. Il NetID è un numero identificativo univoco del proprio impianto FV. Con il NetID è quindi possibile individuare il proprio impianto FV rispetto ad altri impianti FV.

## Ť

#### **Rilevamento del NetID per il proprio impianto FV**

Se l'impianto FV è ancora privo di NetID, è necessario cercare un NetID libero con il software Sunny Explorer e impostarlo sugli apparecchi dell'impianto FV.

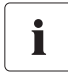

**NetID 1 non viene supportato per il momento da Sunny WebBox con** *Bluetooth***.**

Il collegamento diretto ai singoli apparecchi SMA *Bluetooth* mediante il NetID 1 è attualmente possibile solo con il software Sunny Explorer o con Sunny Beam con *Bluetooth*.

Modificare il NetID di Sunny WebBox con *Bluetooth* assegnando il NetID del proprio impianto FV (da NetID 2 fino a NetID F).

### <span id="page-19-2"></span>**5.2.2 Individuazione del luogo di montaggio**

Prima di montare Sunny WebBox, verificare la qualità del collegamento fra Sunny WebBox e l'impianto FV nel luogo scelto per il montaggio. È possibile verificare la qualità del collegamento tramite Sunny Explorer o Sunny Beam con *Bluetooth* (vedere le istruzioni per l'suo dell'apparecchio corrispondente). Aumentando o riducendo la distanza fra gli apparecchi *Bluetooth* è possibile modificare la qualità del collegamento.

### <span id="page-19-3"></span>**5.2.3 Ampliamento della rete** *Bluetooth* **con SMA** *Bluetooth* **Repeater**

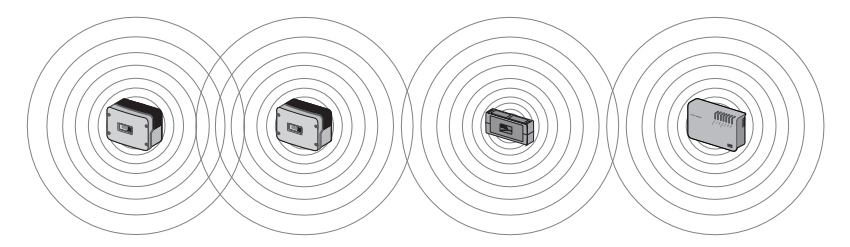

SMA *Bluetooth* Repeater provvede al traffico di dati all'interno della rete *Bluetooth*. Se SMA *Bluetooth* Repeater è installato ai limiti della portata radio di Sunny WebBox, SMA *Bluetooth* Repeater aumenta la portata di Sunny WebBox. Ciò consente il collegamento con *Bluetooth* anche di apparecchi lontani.

1

### <span id="page-20-0"></span>**5.3 Montaggio di Sunny WebBox alla parete**

#### **Annotazione del numero di serie**

Prima di montare Sunny WebBox, prendere nota del numero di serie riportato sulla targhetta di identificazione. Il numero di serie sarà poi necessario per richiamare l'interfaccia utente di Sunny WebBox.

- 1. Determinare il luogo di montaggio in base ai relativi requisiti previsti.
- 2. Determinare la posizione di Sunny WebBox per mezzo della dima e segnare i fori con una matita.
- 3. Praticare dei fori di diametro pari 6 mm nei punti contrassegnati e inserire i tasselli.
- 4. Avvitare le viti e lasciarle sporgere 6 mm dalla parete.
- 5. Agganciare Sunny WebBox alle viti.

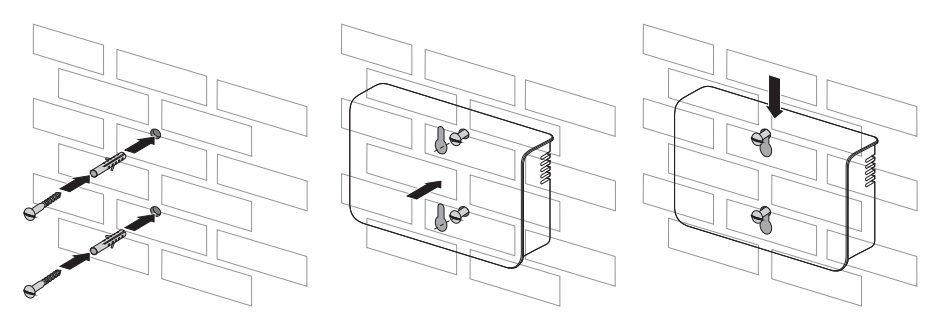

1

### <span id="page-21-0"></span>**5.4 Montaggio di Sunny WebBox su guida Ω**

#### **Annotazione del numero di serie**

Prima di montare Sunny WebBox, prendere nota del numero di serie riportato sulla targhetta di identificazione. Il numero di serie sarà poi necessario per richiamare l'interfaccia utente di Sunny WebBox.

- 1. Determinare il luogo di montaggio in base ai relativi requisiti previsti.
- 2. Agganciare Sunny WebBox con entrambi i fermi inferiori al bordo inferiore della guida Ω.
- 3. Spingere Sunny WebBox verso l'alto e innestarlo nel fermo superiore.

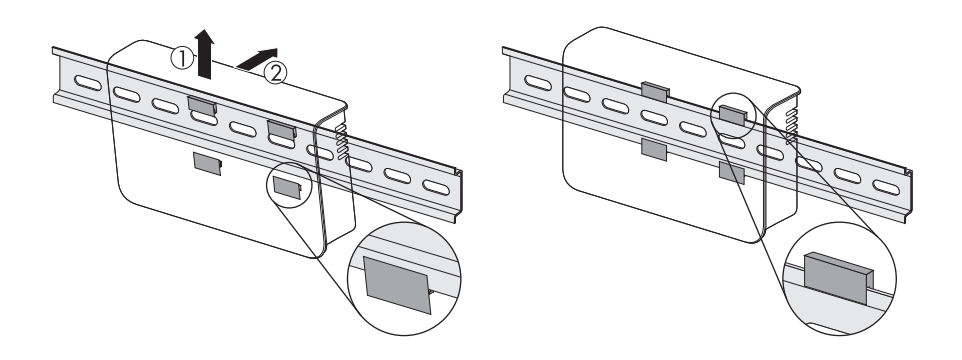

### <span id="page-22-0"></span>**6 Messa in servizio**

### <span id="page-22-1"></span>**6.1 Indicazioni relative alla messa in servizio**

Sunny WebBox può essere messo in servizio in 2 modi:

- Messa in servizio di Sunny WebBox con l'utilizzo di Sunny WebBox Assistant (consigliato)
- Messa in servizio di Sunny WebBox senza l'utilizzo di Sunny WebBox Assistant

#### **Messa in servizio di Sunny WebBox con l'utilizzo di Sunny WebBox Assistant**

Sunny WebBox Assistant è un software che consente la messa in servizio di Sunny WebBox. Sunny WebBox Assistant è disponibile sul CD in dotazione e nell'area download di www.SMA-Solar.com.

• Utilizzare la guida rapida per la messa in servizio di Sunny WebBox.

#### **oppure**

- Procedere come segue:
	- Eseguire le impostazioni *Bluetooth* di Sunny WebBox (vedere pagina [24\)](#page-23-0).
	- Collegare Sunny WebBox direttamente al computer (vedere pagina [25](#page-24-0)) oppure alla rete locale (vedere pagina [33\)](#page-32-0).
	- Avviare Sunny WebBox Assistant sul proprio computer.
	- Seguire le istruzioni fornite da Sunny WebBox Assistant.

#### **Messa in servizio di Sunny WebBox senza l'utilizzo di Sunny WebBox Assistant**

Procedere come segue:

- Eseguire le impostazioni *Bluetooth* di Sunny WebBox (vedere pagina [24](#page-23-0)).
- Collegare Sunny WebBox direttamente al computer (vedere pagina [25\)](#page-24-0).
- Eseguire le impostazioni di rete sul computer (vedere pagina [26](#page-25-0)).
- Configurare Sunny WebBox per la rete locale (vedere pagina [31](#page-30-0)).

### <span id="page-23-0"></span>**6.2 Esecuzione delle impostazioni** *Bluetooth* **di Sunny WebBox**

Le impostazioni *Bluetooth* di Sunny WebBox avvengono mediante i selettori rotativi del modulo *Bluetooth*. A tale scopo utilizzare un cacciavite (punta da 2,5 mm).

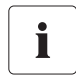

#### **Modifica del NetID durante il funzionamento di Sunny WebBox**

Se il NetID viene modificato durante il funzionamento di Sunny WebBox, riavviare l'apparecchio. Successivamente Sunny WebBox cerca tutti gli apparecchi con lo stesso NetID e li visualizza nella struttura ad albero dell'impianto.

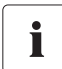

#### **NetID 1 non viene supportato per il momento da Sunny WebBox con** *Bluetooth***.**

Il collegamento diretto ai singoli apparecchi SMA *Bluetooth* mediante il NetID 1 è attualmente possibile solo con il software Sunny Explorer o con Sunny Beam con *Bluetooth*.

Modificare il NetID di Sunny WebBox con *Bluetooth* assegnando il NetID del proprio impianto FV (da NetID 2 fino a NetID F).

- 1. Ruotare il selettore "MODE" sulla posizione "0". Il selettore rotativo deve sempre essere in posizione "0" (impostazione di fabbrica). Altre posizioni non sono consentite e possono essere utilizzate solo dal Servizio di assistenza tecnica SMA.
- 2. Posizionare la freccia dell'interruttore rotativo "NetID" sul NetID dell'impianto FV. Assegnazione delle posizioni del selettore, vedere tabella.

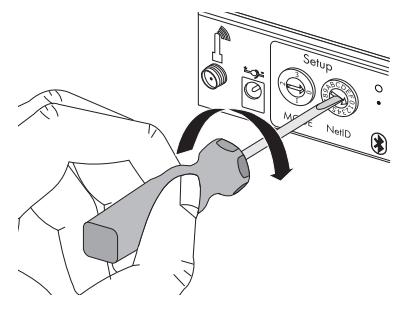

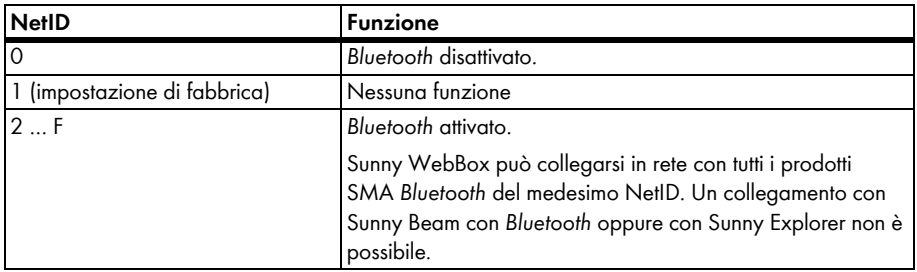

☑ Sunny WebBox è pronto per la comunicazione *Bluetooth*.

### <span id="page-24-0"></span>**6.3 Collegamento diretto di Sunny WebBox al computer**

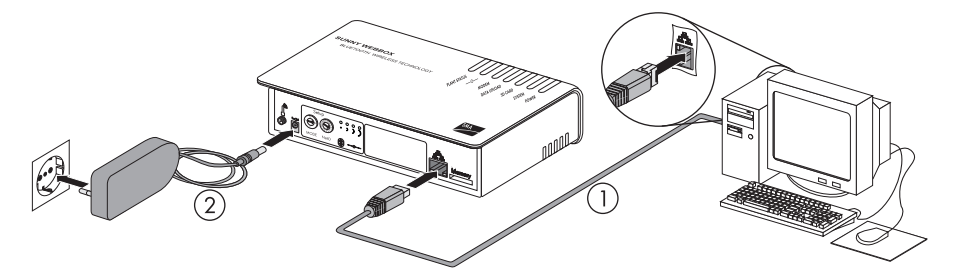

1. Collegare Sunny WebBox con il cavo di rete **blu** (cavo Crossover) direttamente al computer (vedere ➀ ). Il collegamento del computer è contrassegnato solitamente con lo stesso simbolo riportato sul collegamento di rete di Sunny WebBox. In caso di necessità consultare la guida del computer.

### T

#### **Consiglio per il cablaggio della rete**

Se il cavo di rete in dotazione dovesse essere troppo corto, osservare le seguenti indicazioni per l'acquisto di un cavo più lungo:

- È necessario un cavo Crossover.
- Una lunghezza eccessiva del cavo può influire negativamente sulla qualità del segnale. La massima lunghezza ammessa del cavo è di 100 m per segmento.
- Usare un cavo di qualità, schermato e a coppie intrecciate "shielded twisted pair" della categoria 5 (FTP Cat 5) o superiore.
- 2. Collegare l'alimentatore a spina a Sunny WebBox e inserirlo nella presa (vedere ➁ ).
	- ☑ Sunny WebBox si avvia ed è pronto per l'uso quando si accende la spia verde dei LED "SYSTEM" e "POWER". La procedura di avvio può durare fino a 90 secondi.
		- Se i LED "SYSTEM" o "POWER" non sono verdi, consultare il capitolo [12.1 "Ricerca di](#page-46-1)  [guasti generale relativa a Sunny WebBox" \(pagina 47\).](#page-46-1)
- 3. Impostare il computer sull'area di rete di Sunny WebBox (v. cap. [6.4 "Esecuzione delle](#page-25-0)  [impostazioni di rete sul computer" \(pagina 26\)\)](#page-25-0).

### <span id="page-25-0"></span>**6.4 Esecuzione delle impostazioni di rete sul computer**

### <span id="page-25-1"></span>**6.4.1 Indicazioni relative alle impostazioni di rete sul computer**

Se per la prima messa in servizio di Sunny WebBox **non** si utilizza Sunny WebBox Assistant, provvedere manualmente alle impostazioni di rete sul computer. A tale scopo configurare dapprima il computer sull'area di rete di Sunny WebBox al momento della consegna.

Consultare il capitolo corrispondente al sistema operativo del proprio computer. Se si impiega un sistema operativo mancante di qualsiasi descrizione, verificare sulla guida del sistema operativo come configurare il computer sull'indirizzo IP 192.168.0.100 e la subnet mask 255.255.255.0. Dopodiché è possibile configurare Sunny WebBox tramite l'interfaccia utente per una rete locale (vedere pagina [31\)](#page-30-0).

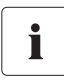

#### **Diritti utente nel sistema operativo**

Per il computer con cui si vuole eseguire la messa in servizio di Sunny WebBox è necessario disporre di corrispondenti diritti utente per poter apportare eventuali modifiche alle impostazioni di rete. In caso di domande rivolgersi all'amministratore di sistema.

### <span id="page-25-2"></span>**6.4.2 Windows 7, Windows Vista**

- 1. Avviare il computer.
- 2. Selezionare "Start" in Windows.
- 3. Immettere "ncpa.cpl" nel campo di ricerca e premere INVIO.

☑ Si apre la finestra "Connessioni di rete".

- 4. Fare doppio clic sulla connessione LAN, tramite la quale è connesso Sunny WebBox.
	- Nel caso in cui Windows visualizzi più connessioni LAN è probabile che nel computer siano presenti più connessioni di rete. Assicurarsi di selezionare la giusta connessione di rete con cui il computer è collegato a Sunny WebBox. Consultare, se necessario, la guida del computer.
	- Se non viene visualizzata nessuna connessione LAN, consultare il capitolo [12.1 "Ricerca di](#page-46-1)  [guasti generale relativa a Sunny WebBox" \(pagina 47\).](#page-46-1)

☑ Si apre la finestra "Stato di connessione LAN".

5. Nella scheda "Generale" selezionare [Proprietà].

- ☑ Viene visualizzata la finestra di dialogo "Proprietà - local Area Connection (LAN)".
- 6. Marcare la casella "Protocollo Internet versione 4 (TCP/IPv4)" e fare clic su [Proprietà].
	- ☑ Si apre la finestra "Proprietà del protocollo Internet versione 4 (TCP/IPv4)".

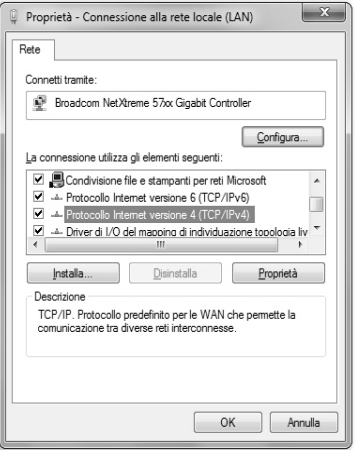

- 7. Annotare le impostazioni di rete disponibili nella finestra "Proprietà Protocollo Internet versione 4 (TCP/IPv4)". In questo modo, al termine della configurazione di Sunny WebBox, sarà possibile ripristinare le configurazioni di rete del computer.
- 8. Nella finestra "Proprietà del protocollo Internet versione 4 (TCP/IPv4)" eseguire le seguenti impostazioni di rete statiche per il computer:
	- Attivare il campo "Utilizza il seguente indirizzo IP".
	- Nel campo "Indirizzo IP:" immettere 192.168.0.100.
	- Nel campo "Subnet mask:" immettere 255.255.255.0.
	- Se i campi "Gateway predefinito", "Server DNS preferito" e "Server DNS alternativo" sono compilati, cancellare i rispettivi contenuti.
- 9. Selezionare [OK].
- $\left| \n\begin{array}{c} \n2 \\ \n\end{array} \right|$  x Proprietà - Protocollo Internet versione 4 (TCP/IPv4) Generale Configurazione alternativa È possibile ottenere l'assegnazione automatica delle impostazioni IP se la<br>rete supporta tale caratteristica. In caso contrario, sarà necessario<br>richiedere all'amministratore di rete le impostazioni IP corrette. Ottieni automaticamente un indirizzo IP @ Utilizza il seguente indirizzo IP:  $192.168.0.100$ Indirizzo ID:  $255.255.255.0$ Subnet mask: Gateway predefinito: nottieni indirizzo server DNS automaticamente O Utilizza i sequenti indirizzi server DNS: Server DNS preferito:  $\sim 1000$  ,  $\sim 0.000$ Server DNS alternativo:  $\sim 10^{11}$  ,  $\sim 10^{11}$  ,  $\sim 10^{11}$ Convalida impostazioni all'uscita Avanzate...  $\begin{array}{|c|c|c|}\n\hline\n\hline\n\end{array}$  OK  $\begin{array}{|c|c|}\n\hline\n\end{array}$  Annulla
- 10. Nella finestra "Proprietà Connessione alle rete locale (LAN)" selezionare [OK].
- ☑ Il computer è ora configurato secondo le impostazioni di rete di Sunny WebBox.

### <span id="page-27-0"></span>**6.4.3 Windows XP, Windows 2000**

- 1. Avviare il computer.
- 2. In Windows selezionare "Start > Pannello di controllo > Connessioni di rete".
- 3. Fare doppio clic sulla connessione LAN, tramite la quale è connesso Sunny WebBox.
	- Nel caso in cui Windows visualizzi più connessioni LAN è probabile che nel computer siano presenti più connessioni di rete. Assicurarsi di selezionare la giusta connessione di rete con cui il computer è collegato a Sunny WebBox. Consultare, se necessario, la guida del computer.
	- Se non viene visualizzata nessuna connessione LAN, consultare il capitolo [12.1 "Ricerca di](#page-46-1)  [guasti generale relativa a Sunny WebBox" \(pagina 47\).](#page-46-1)
	- ☑ Si apre la finestra "Stato di connessione LAN".
- 4. Nella scheda "Generale" selezionare [Proprietà].
	- ☑ Viene visualizzata la finestra di dialogo "Proprietà - local Area Connection (LAN)".
- 5. Marcare la casella "Protocollo Internet (TCP/IP)" e fare clic su [Proprietà].
	- ☑ Si apre la finestra "Proprietà Internet Protocol (TCP/IP)".

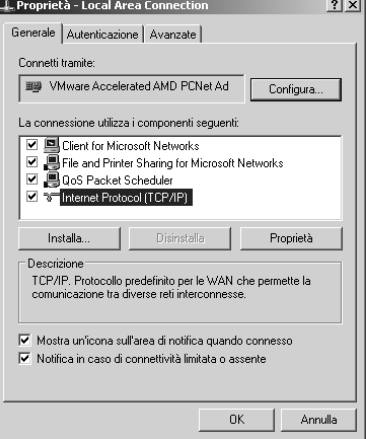

6. Annotare le impostazioni di rete disponibili nella finestra "Proprietà - Protocollo Internet (TCP/IP)". In questo modo, al termine della configurazione di Sunny WebBox, sarà possibile ripristinare le configurazioni di rete del computer.

- 7. Nella finestra "Proprietà del protocollo Internet (TCP/IPv4)" eseguire le seguenti impostazioni di rete statiche per il computer:
	- Attivare il campo "Utilizza il seguente indirizzo IP".
	- Nel campo "Indirizzo IP:" immettere 192.168.0.100.
	- Nel campo "Subnet mask:" immettere 255.255.255.0.
	- Se i campi "Gateway predefinito", "Server DNS preferito" e "Server DNS alternativo" sono compilati, cancellare i rispettivi contenuti.
- 8. Selezionare [OK].

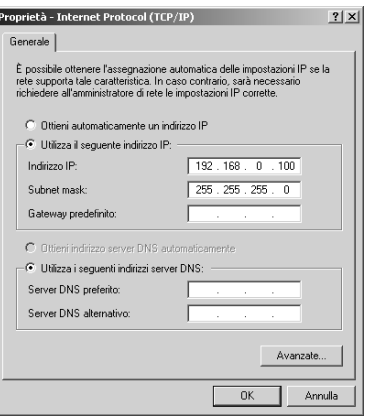

- 9. Nella finestra "Proprietà Connessione alle rete locale (LAN)" selezionare [OK].
- ☑ Il computer è ora configurato secondo le impostazioni di rete di Sunny WebBox.

### <span id="page-29-0"></span>**6.5 Primo login in Sunny WebBox**

1. Avviare il browser Internet (ad es. Internet Explorer).

## Т

#### **Attivare JavaScript nel browser Internet**

L'interfaccia utente di Sunny WebBox richiede l'attivazione di JavaScript per poter visualizzare ed eseguire correttamente contenuti e funzioni di Sunny WebBox. Accertarsi che nel browser Internet sia attivato JavaScript. Se necessario consultare la guida del proprio browser Internet.

2. Immettere *http://192.168.0.168* nella riga di indirizzo e premere il tasto INVIO.

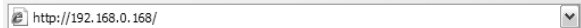

☑ Viene visualizzata la schermata di login di Sunny WebBox.

– Se la schermata non viene visualizzata, consultare il capitolo [12.1 "Ricerca di guasti](#page-46-1)  [generale relativa a Sunny WebBox" \(pagina 47\)](#page-46-1).

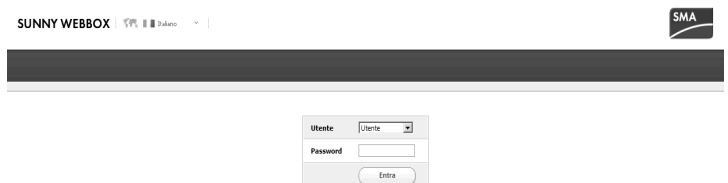

3. Effettuare il login come utente o installatore. La password per l'utente al momento della consegna è "0000", la password per l'installatore al momento della consegna è "1111".

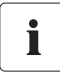

#### **Sicurezza nella rete locale**

Modificare tempestivamente la password standard di tutti i gruppi utente per impedire accessi non autorizzati.

### <span id="page-30-0"></span>**6.6 Configurazione di Sunny WebBox per la rete locale Note per l'integrazione di Sunny WebBox in una rete locale**

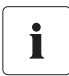

### **Protezione della rete Ethernet da attacchi esterni**

Proteggere la rete Ethernet adottando misure di sicurezza adeguate, come ad esempio un firewall e password sicure (vedere le istruzioni per l'uso di Sunny WebBox). Al primo accesso a Sunny WebBox modificare le password di ciascun gruppo utente.

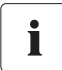

#### **Modifica delle impostazioni di rete**

Non modificare nessuna impostazione di rete degli apparecchi in rete se non si conoscono le conseguenze della modifica. La modifica di valori può comportare il mancato funzionamento o il funzionamento solo parziale della rete a disposizione. In caso di domande rivolgersi al proprio amministratore di rete.

Sunny WebBox può essere integrato nella rete locale come segue:

- utilizzare impostazioni di rete dinamiche (DHCP)
- eseguire impostazioni di rete statiche

### <span id="page-30-1"></span>**6.6.1 Utilizzo delle impostazioni di rete dinamiche (DHCP)**

Se si utilizza il protocollo DHCP (Dynamic Host Configuration Protocol), Sunny WebBox acquisisce le proprie impostazioni di rete (indirizzo IP, maschera subnet, gateway e server DNS) mediante un server DHCP.

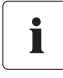

#### **Impostazioni di fabbrica**

L'impostazione di fabbrica di Sunny WebBox prevede l'attivazione del protocollo DHCP.

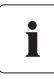

#### **Requisiti del server DHCP**

Se si desidera acquisire le impostazioni di rete di Sunny WebBox mediante DHCP, verificare preventivamente il server DHCP. Il server DHCP deve rinnovare il "Lease" (prestito) dell'indirizzo IP assegnato. Se il server DHCP assegna un nuovo indirizzo IP dopo la scadenza del "Lease", sconsigliamo l'impiego del protocollo DHCP.

L'interfaccia utente può essere richiamata mediante l'URL **http://WebBox"Numero di serie"** solo se il server DHCP è dotato di funzione DNS.

Se il server DHCP non è dotato di funzione DNS e si desidera ugualmente utilizzare il protocollo DHCP, è possibile richiamare l'interfaccia utente mediante l'indirizzo IP attuale di Sunny WebBox. L'indirizzo IP attuale può essere determinato mediante la scheda SD (vedere pagina [43\)](#page-42-0). In alternativa è possibile rilevare l'indirizzo IP di Sunny WebBox nel server DHCP. Un server DHCP è generalmente in grado di elencare tutti gli apparecchi a cui è stato assegnato un indirizzo IP. Sunny WebBox può essere identificato quindi in base all'indirizzo MAC. Tale indirizzo è riportato sulla targhetta di identificazione di Sunny WebBox.

- 1. Effettuare il login in Sunny WebBox.
- 2. Selezionare "Sunny WebBox" nella struttura ad albero dell'impianto e selezionare "Configurazioni" nel menu apparecchio.
- 3. Selezionare il gruppo di parametri "Comunicazione esterna > DHCP".
- 4. Selezionare [Modifica].
- 5. Nel campo "Attivato" selezionare "Sì".
- 6. Selezionare [Salva].

### <span id="page-31-0"></span>**6.6.2 Applicazione dell'impostazione di rete statica (disattivare DHCP)**

- 1. Effettuare il login in Sunny WebBox.
- 2. Selezionare "Sunny WebBox" nella struttura ad albero dell'impianto e selezionare "Configurazioni" nel menu apparecchio.
- 3. Selezionare il gruppo di parametri "Comunicazione esterna > Ethernet".
- 4. Selezionare [Modifica].
- 5. Nel campo "IP del server DNS" immettere l'indirizzo IP del server DNS (Domain Name System Server). Normalmente occorre inserire qui l'indirizzo IP del router.
- 6. Nel campo "IP del Gateway" inserire l'indirizzo IP del gateway della propria rete. Normalmente occorre inserire qui l'indirizzo IP del router.
- 7. Nel campo "Indirizzo IP" inserire l'indirizzo IP statico con cui si deve accedere a Sunny WebBox nella rete locale (vedere capitolo [14.7 "Assegnazione di indirizzo IP in una rete locale"](#page-56-1)  [\(pagina 57\)](#page-56-1)).
- 8. Nel campo "Subnet mask" inserire la subnet mask della propria rete. Normalmente tutte le informazioni necessarie sono contenute nelle istruzioni per l'uso del router.
- 9. Nel gruppo di parametri "DHCP" selezionare "No" nel campo "Attivato".
- 10. Selezionare [Salva].
	- ☑ Sunny WebBox esegue il salvataggio delle impostazioni di rete. La procedura di salvataggio può durare fino a 30 secondi. **Non** scollegare Sunny WebBox con *Bluetooth* dall'alimentazione di tensione durante la procedura di salvataggio. La procedura di salvataggio è conclusa quando si viene trasferiti al nuovo indirizzo IP o Sunny WebBox non è più raggiungibile mediante il browser Internet.

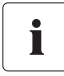

#### **Ripristino delle impostazioni di rete sul computer**

Ripristinare le impostazioni di rete sul proprio computer in modo da potervi nuovamente accedere tramite la propria rete locale (vedere capitolo [6.4 "Esecuzione delle](#page-25-0)  [impostazioni di rete sul computer" \(pagina 26\)\)](#page-25-0).

- 11. Una volta conclusa la procedura di salvataggio di Sunny WebBox staccare l'alimentatore a spina di Sunny WebBox dalla presa di rete.
- 12. Rimuovere il cavo di rete (blu).

### <span id="page-32-0"></span>**6.6.3 Collegamento di Sunny WebBox alla rete locale**

1. Collegare Sunny WebBox con il cavo di rete **rosso** (cavo Patch) direttamente all'utenza dall'altra parte (per es. router, switch o hub) della rete locale (vedere ①). Il collegamento all'altro elemento è contrassegnato in linea di massima con lo stesso simbolo riportato sul collegamento rete di Sunny WebBox. Consultare, se necessario, la guida dell'elemento in questione.

### Ĭ

#### **Consiglio per il cablaggio della rete**

Se il cavo di rete in dotazione dovesse essere troppo corto, osservare le seguenti indicazioni per l'acquisto di un cavo più lungo:

- È necessario un cavo Patch.
- Cavi eccessivamente lunghi peggiorano la qualità del segnale. La massima lunghezza ammessa del cavo è di 100 m per segmento.
- Usare un cavo di qualità, schermato e a coppie intrecciate "shielded twisted pair" della categoria 5 (FTP Cat 5) o superiore.
- 2. Collegare l'alimentatore a spina a Sunny WebBox e inserirlo nella presa (vedere ➁ ).
	- ☑ Sunny WebBox si avvia ed è pronto per l'uso quando i LED "SYSTEM" e "POWER" sono verdi. La procedura di avvio può durare fino a 90 secondi.
		- Se i LED "SYSTEM" o "POWER" non sono verdi, consultare il capitolo [12.1 "Ricerca di](#page-46-1)  [guasti generale relativa a Sunny WebBox" \(pagina 47\).](#page-46-1)
- ☑ L'interfaccia utente di Sunny WebBox è accessibile tramite il nuovo indirizzo IP o l'URL **http://WebBox"Numero di serie"** (v. cap. [7 "Login e logout da Sunny WebBox"](#page-33-0)  [\(pagina 34\)](#page-33-0)).

### <span id="page-33-0"></span>**7 Login e logout da Sunny WebBox**

### <span id="page-33-1"></span>**7.1 Login in Sunny WebBox**

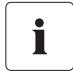

#### **Accesso non autorizzato all'impianto FV**

La password impianto protegge l'impianto FV da accessi non autorizzati.

• Dopo avere eseguito il primo accesso, si consiglia di modificare la password standard di entrambi i gruppi utente.

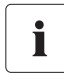

#### **Password impianto predefinita**

Tutti gli apparecchi vengono consegnati con la password utente 0000 e la password installatore 1111.

- 1. Avviare il browser Internet (ad es. Internet Explorer).
- 2. Se si utilizza il protocollo DHCP per Sunny WebBox (impostazione di fabbrica), immettere l'URL **http://WebBox"Numero di serie"** ad es. http://WebBox895903467 nella riga dell'indirizzo e premere il tasto INVIO. Suggerimento: il numero di serie è riportato sulla targhetta di identificazione (v. cap. [4.2 "Targhetta di identificazione" \(pagina 14\)](#page-13-0)) o può essere rilevato mediante una scheda SD (v. cap. [9.4 "Rilevamento delle impostazioni di rete](#page-42-0)  [attuali di Sunny WebBox mediante la scheda SD" \(pagina 43\)](#page-42-0)).

☑ Viene visualizzata la schermata di login di Sunny WebBox.

- Se la schermata non viene visualizzata, consultare il capitolo [12.1 "Ricerca di guasti](#page-46-1)  [generale relativa a Sunny WebBox" \(pagina 47\)](#page-46-1).
- 3. Se si utilizzano le impostazioni di rete statiche per Sunny WebBox, immettere l'indirizzo IP statico di Sunny WebBox nella riga dell'indirizzo e premere il tasto INVIO. Se non si conosce l'indirizzo IP di Sunny WebBox, v.cap. [9.4 "Rilevamento delle impostazioni di rete attuali di](#page-42-0)  [Sunny WebBox mediante la scheda SD" \(pagina 43\).](#page-42-0)

☑ Viene visualizzata la schermata di login di Sunny WebBox.

– Se la schermata non viene visualizzata, consultare il capitolo [12.1 "Ricerca di guasti](#page-46-1)  [generale relativa a Sunny WebBox" \(pagina 47\)](#page-46-1).

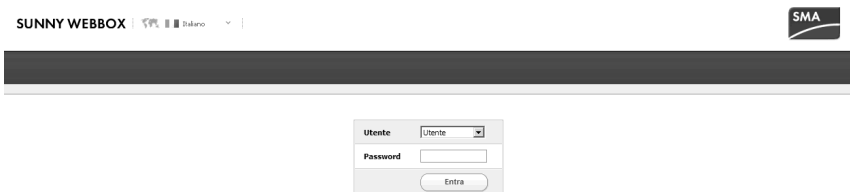

- 4. Selezionare la lingua.
- 5. Nel campo "Utente" selezionare il gruppo utente con il quale si desidera accedere.
- 6. Nel campo "Password" digitare la password del gruppo utente selezionato.
- 7. Selezionare [Log in].
- ☑ L'interfaccia utente di Sunny WebBox si apre.

### <span id="page-34-0"></span>**7.2 Logout da Sunny WebBox**

1. Selezionare [Esci] nella barra degli strumenti.

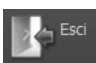

☑ Viene visualizzata la schermata di login di Sunny WebBox. Il logout è avvenuto correttamente.

### <span id="page-35-0"></span>**8 Configurazione dell'accesso a Internet di Sunny WebBox**

### <span id="page-35-1"></span>**8.1 Indicazioni sull'accesso a Internet di Sunny WebBox**

#### **Modifica delle impostazioni di rete avanzate**

Non modificare nessuna impostazione di rete degli apparecchi in rete se non si conoscono le conseguenze della modifica. In conseguenza della modifica di valori può verificarsi che la rete esistente non funzioni oppure funzioni solo parzialmente. In caso di domande rivolgersi al proprio amministratore di rete.

Se si utilizza un server proxy per l'accesso a Internet, procedere alle impostazioni proxy in Sunny WebBox (v. cap. [8.2 "Esecuzione di impostazioni proxy" \(pagina 36\)](#page-35-2)).

Se si desidera che Sunny WebBox sia raggiungibile tramite Internet, per potere ad es. accedere direttamente a Sunny WebBox da Sunny Portal, occorre configurare un reindirizzamento di porta nel proprio router. A tale scopo, in rari casi è necessario adattare le porte di rete di Sunny WebBox (v cap. [8.3 "Impostazione della porta HTTP" \(pagina 37\)](#page-36-0) e cap. [8.4 "Impostazione della porta](#page-36-1)  [NAT" \(pagina 37\)](#page-36-1)).

### <span id="page-35-2"></span>**8.2 Esecuzione di impostazioni proxy**

Se nella propria rete è presente un server proxy, eseguire le impostazioni proxy in Sunny WebBox. Le impostazioni proxy di Sunny WebBox vengono utilizzate per il collegamento a Sunny Portal e per l'aggiornamento del firmware di Sunny WebBox o degli altri apparecchi che fanno parte dell'impianto FV.

### **Usare il proxy server**

i

- 1. Selezionare "Sunny WebBox" nella struttura ad albero dell'impianto e selezionare "Configurazioni" nel menu apparecchio.
- 2. Selezionare il gruppo di parametri "Comunicazione esterna" > "Proxy".
- 3. Nel campo "Attivo" selezionare "Sì", per utilizzare un server proxy.
- 4. Inserire il nome di accesso per il server proxy nel campo "Login".
- 5. Nel campo "Porta" immettere la porta di rete con cui poter accedere al server proxy.
- 6. Nel campo "Password" digitare la password per il server proxy.
- 7. Nel campo "Confermare password" confermare la password immessa.
- 8. Nel campo "Server" immettere l'indirizzo IP del server proxy.
- 9. Selezionare [Salva].

#### **Esclusione del server proxy**

- 1. Selezionare "Sunny WebBox" nella struttura ad albero dell'impianto e selezionare "Configurazioni" nel menu apparecchio.
- 2. Selezionare il gruppo di parametri "Comunicazione esterna" > "Proxy".
- 3. Nel campo "Attivo" selezionare "No", per non utilizzare un server proxy.
- 4. Selezionare [Salva].

### <span id="page-36-0"></span>**8.3 Impostazione della porta HTTP**

# Ĭ

### **Modifica delle porte di rete**

Solo raramente si rende necessaria una modifica delle porte. Prima di procedere a tali modifiche, contattare l'amministratore di rete.

La porta HTTP è la porta di rete che consente di raggiungere l'interfaccia utente di Sunny WebBox nella rete locale. Normalmente la porta HTTP è impostata su 80.

Se si utilizza una porta HTTP diversa, inserirla dopo l'indirizzo quando si richiama l'interfaccia utente.

*Esempio: l'indirizzo IP di Sunny WebBox è 192.168.0.168 ed è stata modificata la porta HTTP 8080. Nella riga dell'indirizzo del browser Internet inserire "http://192.168.0.168:8080".*

- 1. Effettuare il login in Sunny WebBox.
- 2. Selezionare "Sunny WebBox" nella struttura ad albero dell'impianto e selezionare "Configurazioni" nel menu apparecchio.
- 3. Selezionare il gruppo di parametri "Comunicazione esterna > HTTP".
- 4. Selezionare [Modifica].
- 5. Inserire il valore desiderato nel campo "Porta" (impostazione predefinita: porta 80).
- 6. Selezionare [Salva].

### <span id="page-36-1"></span>**8.4 Impostazione della porta NAT**

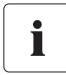

#### **Modifica delle porte di rete**

Solo raramente si rende necessaria una modifica delle porte. Prima di procedere a tali modifiche, contattare l'amministratore di rete.

Durante una trasmissione dati, Sunny WebBox comunica a Sunny Portal tramite quale indirizzo IP e quale porta è possibile raggiungere Sunny WebBox da Internet. Configurare un port forwarding sul router e abilitare la porta desiderata (vedere le istruzioni del router). Normalmente la porta NAT è impostata su 80. Se nella rete locale ci sono diversi Sunny WebBox, selezionare porte NAT diverse. Se si seleziona una porta NAT diversa da 80, impostare la porta NAT selezionata anche in Sunny WebBox.

- 1. Effettuare il login in Sunny WebBox.
- 2. Selezionare "Sunny WebBox" nella struttura ad albero dell'impianto e selezionare "Configurazioni" nel menu apparecchio.
- 3. Selezionare il gruppo di parametri "Comunicazione esterna > Nat".
- 4. Selezionare [Modifica].
- 5. Nel campo "Porta" impostare la porta desiderata.
- 6. Selezionare [Salva].

### <span id="page-37-0"></span>**9 Funzioni di servizio**

### <span id="page-37-1"></span>**9.1 Esecuzione dell'aggiornamento per Sunny WebBox**

### <span id="page-37-2"></span>**9.1.1 Avvertenze**

Il firmware di Sunny WebBox può essere aggiornato. L'aggiornamento del firmware può essere eseguito mediante Internet oppure localmente tramite scheda SD. L'aggiornamento non cancella le esistenti impostazioni di Sunny WebBox e i dati dell'impianto FV. Al fine di tenere costantemente aggiornato il firmware di Sunny WebBox, si consiglia di effettuarne l'aggiornamento automatico attraverso Internet.

Il processo di aggiornamento viene visualizzato mediante il LED "SYSTEM" lampeggiante con luce arancione e di tanto in tanto da una luce a scorrimento rossa con cui si illuminano tutti i LED. L'aggiornamento del firmware è concluso quando il LED "SYSTEM" diventa verde. Un processo di aggiornamento può durare al massimo 20 minuti.

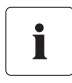

#### **Rilevare l'attuale versione firmware di Sunny WebBox**

L'attuale versione firmware di Sunny WebBox è riportata nell'angolo in basso a sinistra della barra di stato.

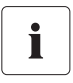

#### **Accesso temporaneamente non disponibile all'interfaccia utenti.**

Durante l'operazione di aggiornamento, Sunny WebBox viene riavviato e per un breve periodo non è possibile accedere all'interfaccia utenti.

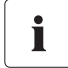

#### **Non scollegare Sunny WebBox dall'alimentazione di tensione durante la procedura di aggiornamento.**

### <span id="page-37-3"></span>**9.1.2 Aggiornamento del firmware attraverso Internet (consigliato)**

Se Sunny WebBox dispone di un accesso Internet, è possibile aggiornarlo automaticamente o manualmente via Internet.

### **Attivazione / disattivazione automatica dell'aggiornamento firmware**

Se è attivato l'aggiornamento automatico del firmware, Sunny WebBox verifica 1 volta al giorno se è disponibile un nuovo aggiornamento del firmware. Se è disponibile un nuovo aggiornamento del firmware, Sunny WebBox lo scarica da Internet. Il processo di aggiornamento si avvia automaticamente durante la notte fra le 23.00 e le 23.30.

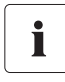

#### **Inaspettata interruzione di un processo di aggiornamento automatico**

Se viene interrotto un processo di aggiornamento automatico di Sunny WebBox (per es. a causa di un'interruzione dell'alimentazione), l'apparecchio avvierà nuovamente il processo di aggiornamento in occasione del successivo intervallo di tempo impostato.

- 1. Selezionare "Sunny WebBox" nella struttura ad albero dell'impianto e selezionare "Configurazioni" nel menu apparecchio.
- 2. Selezionare il gruppo di parametri "Apparecchio > Aggiornamento".
- 3. Cliccare su [Modifica].
- 4. Nel campo "Aggiornamento automatico" selezionare "Sì" per attivare l'aggiornamento automatico del firmware (impostazione di fabbrica).

#### **oppure**

Nel campo "Aggiornamento automatico" selezionare "No" per disattivare l'aggiornamento automatico del firmware.

5. Selezionare [Salva].

#### **Aggiornamento manuale del firmware**

#### **AVVISO**

#### **È possibile che i dati dell'impianto vadano persi!**

Eseguire l'aggiornamento manuale del firmware solo se l'impianto FV non è in servizio (per es. di notte). In caso contrario si possono verificare delle incompletezze nella registrazione dei dati impianto.

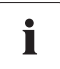

È possibile eseguire l'aggiornamento del firmware manualmente anche se è attivo l'aggiornamento automatico del firmware.

- 1. Selezionare "Sunny WebBox" nella struttura ad albero dell'impianto e selezionare "Configurazioni" nel menu apparecchio.
- 2. Selezionare il gruppo di parametri "Apparecchio > Aggiornamento".
- 3. Nel campo "Cercare ed installare l'update" selezionare [Esegui].
- ☑ Sunny WebBox verifica se è disponibile un nuovo aggiornamento del firmware. Se è disponibile un nuovo aggiornamento del firmware, Sunny WebBox lo scarica da Internet e avvia il processo di aggiornamento.

### <span id="page-39-0"></span>**9.1.3 Aggiornamento del firmware con scheda SD**

### **AVVISO**

#### **È possibile che i dati dell'impianto vadano persi!**

Eseguire l'aggiornamento manuale del firmware solo se l'impianto FV non è in servizio (per es. di notte). In caso contrario si possono verificare delle incompletezze nella registrazione dei dati impianto.

### **AVVISO**

### **I dati sulla scheda SD possono andare persi!**

Non estrarre la scheda SD mentre lampeggia la spia verde o arancione del LED "SD CARD". Ciò può danneggiare irreparabilmente il file system della scheda SD e comportare la perdita dei dati. A seconda della quantità di dati il processo di scrittura può richiedere un certo tempo.

### **È necessario utilizzare una scheda SD apposita per gli aggiornamenti del firmware**

Per gli aggiornamenti del firmware utilizzare una scheda SD a parte sulla quale si trovano esclusivamente i file di aggiornamento per Sunny WebBox. Se sulla scheda SD esterna sono presenti file di aggiornamento, viene disattivata l'esportazione di file in formato XML e CSV.

Attenersi alle indicazioni relative alla scheda SD (vedere capitolo [14.1 "Indicazioni relative alla](#page-52-1)  [scheda SD" \(pagina 53\)](#page-52-1)).

- 1. Selezionare il file di aggiornamento desiderato nell'area download di www.SMA-Solar.com e scaricarlo sul computer.
- 2. Collegare una scheda SD al computer e crearvi una cartella dal nome "UPDATE".
- 3. Copiare il file di aggiornamento scaricato (\*.up2) nella cartella "UPDATE" creata sulla scheda SD e quindi rimuovere la scheda SD dal computer.

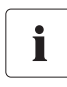

i

#### **Salvare solo 1 file di aggiornamento nella cartella "UPDATE".**

Nella cartella "UPDATE" deve esserci sempre solo 1 file di aggiornamento. Se nella cartella "UPDATE" si trova più di 1 file di aggiornamento, il firmware non viene aggiornato.

- 4. Scollegare l'alimentatore a spina di Sunny WebBox dalla presa di rete.
- 5. Inserire la scheda SD nell'apposito alloggiamento di Sunny WebBox.
- 6. Ricollegare l'alimentatore a spina di Sunny WebBox alla presa di rete.
- ☑ Dopo circa 90 secondi Sunny WebBox si avvia ed è pronto per l'uso.

### <span id="page-40-0"></span>**9.2 Riavvio di Sunny WebBox tramite l'interfaccia utente**

- 1. Selezionare "Sunny WebBox" nella struttura ad albero dell'impianto e selezionare "Configurazioni" nel menu apparecchio.
- 2. Selezionare il gruppo di parametri "Apparecchio > Sistema".
- 3. Nel campo "Indurre riavvio apparecchio" selezionare [Esegui].
- 4. Selezionare [OK].
- ☑ Sunny WebBox viene riavviato. Il riavvio è riuscito se i LED "SYSTEM" e "POWER" sono nuovamente illuminati di verde. Il processo di avvio può richiedere fino a 90 secondi.
	- Se i LED "SYSTEM" o "POWER" non sono verdi, consultare il capitolo [12.1 "Ricerca di](#page-46-1)  [guasti generale relativa a Sunny WebBox" \(pagina 47\).](#page-46-1)

### <span id="page-41-0"></span>**9.3 Ripristino di Sunny WebBox tramite il tasto Reset**

È possibile resettare Sunny WebBox agendo sul tasto di reset nascosto dentro un piccolo foro sul lato posteriore dello stesso Sunny WebBox. A tal fine è necessario che Sunny WebBox sia alimentato.

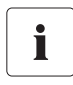

#### **Salvataggio dei dati**

Prima di resettare Sunny WebBox annotarsi in caso di necessità tutte le configurazioni, come per es. le impostazioni di rete o del portale. Salvare anche i dati del proprio impianto FV, per es. mediante scheda FD o download FTP, per evitare qualsiasi perdita di dati.

A seconda del tempo in cui il tasto Reset rimane premuto, Sunny WebBox esegue le operazioni riportate nella tabella sottostante:

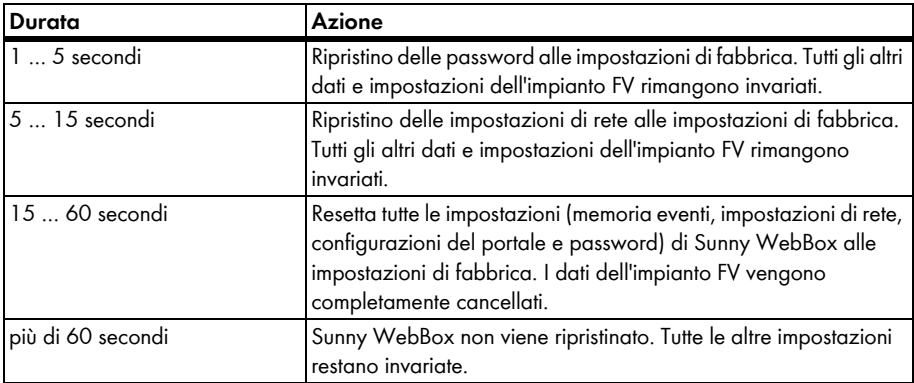

- 1. Premere con un oggetto appuntito il tasto di reset nascosto nel foro.
- ☑ Sunny WebBox viene ripristinato.

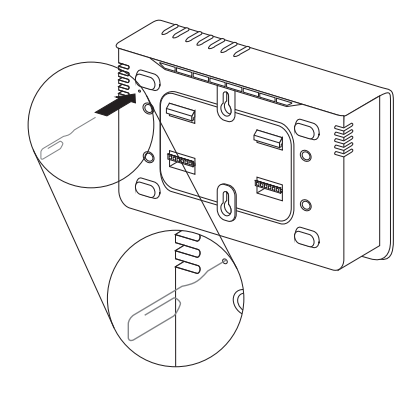

### <span id="page-42-0"></span>**9.4 Rilevamento delle impostazioni di rete attuali di Sunny WebBox mediante la scheda SD**

Con le seguenti operazioni è possibile rilevare la configurazione e il firmware attuali di Sunny WebBox, qualora non sia possibile accedere all'interfaccia utente.

Attenersi alle indicazioni relative alla scheda SD (vedere capitolo [14.1 "Indicazioni relative alla](#page-52-1)  [scheda SD" \(pagina 53\)](#page-52-1)).

- 1. Inserire la scheda SD nell'apposito alloggiamento di Sunny WebBox.
	- ☑ Sunny WebBox crea una cartella denominata "WEBBOX\_[numero di serie]" sulla scheda SD in cui salva il file xml "config.xml". Il processo di scrittura è concluso quando il LED "SD CARD" resta costantemente illuminato. *Esempio: \WEBBOX\_0155000123\config.xml*
- 2. Quando il LED "SD CARD" rimane acceso, rimuovere la scheda SD dall'alloggiamento di Sunny WebBox.
- 3. Estrarre i dati della scheda SD con l'aiuto di un computer dotato di lettore di schede SD.
- 4. Nella cartella WebBox\_[numero di serie] aprire il file "config.xml" con un editor di testi oppure con un browser Internet.
- 5. Rilevare le impostazioni di rete di Sunny WebBox (v. cap. [14.2 "Struttura del file config.xml"](#page-52-2)  [\(pagina 53\)](#page-52-2)).

### <span id="page-43-0"></span>**10 Manutenzione e cura**

### <span id="page-43-1"></span>**10.1 Manutenzione**

Eseguire con regolarità un controllo visivo volto a rilevare danneggiamenti e sporcizia presenti su Sunny WebBox.

### <span id="page-43-2"></span>**10.2 Cura**

 $\frac{1}{\circ}$ 

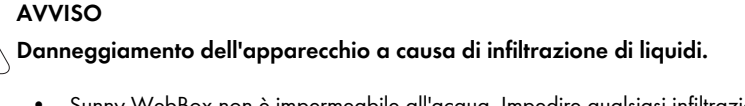

- Sunny WebBox non è impermeabile all'acqua. Impedire qualsiasi infiltrazione di liquido in Sunny WebBox.
- Per la pulizia dell'apparecchio utilizzare solo un panno umido per evitare che vi penetri dell'acqua. In caso di sporco più resistente è possibile utilizzare un panno impregnato con detergente non abrasivo e non corrosivo.

### <span id="page-44-0"></span>**11 Messa fuori servizio**

### <span id="page-44-1"></span>**11.1 Smontaggio di Sunny WebBox**

### **AVVISO**

#### **È possibile che i dati dell'impianto vadano persi!**

Scollegare Sunny WebBox dalla tensione di alimentazione solo quando l'impianto FV non è in funzione (per es. di notte). In caso contrario si possono verificare delle incompletezze nella registrazione dei dati impianto.

### **AVVISO**

### **I dati sulla scheda SD possono andare persi!**

Non scollegare Sunny WebBox dall'alimentazione di tensione mentre il LED "SD CARD" lampeggia con luce verde o arancione. Ciò può danneggiare irreparabilmente il file system della scheda SD e comportare la perdita dei dati. A seconda della quantità di dati il processo di scrittura può richiedere un certo tempo.

- 1. Scollegare l'alimentatore a spina di Sunny WebBox dalla presa di rete.
- 2. Rimuovere il connettore CC dell'alimentatore dall'involucro.
- 3. Rimuovere il cavo di rete di Sunny WebBox.
- 4. Smontare Sunny WebBox, a seconda del tipo di montaggio, come segue:

#### **Montaggio a parete**

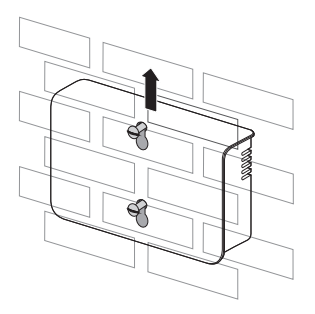

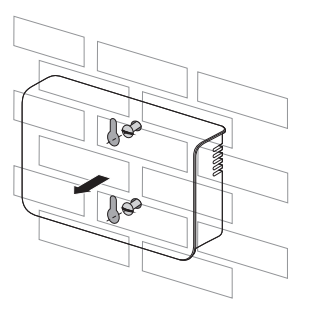

### **Montaggio su guida DIN**

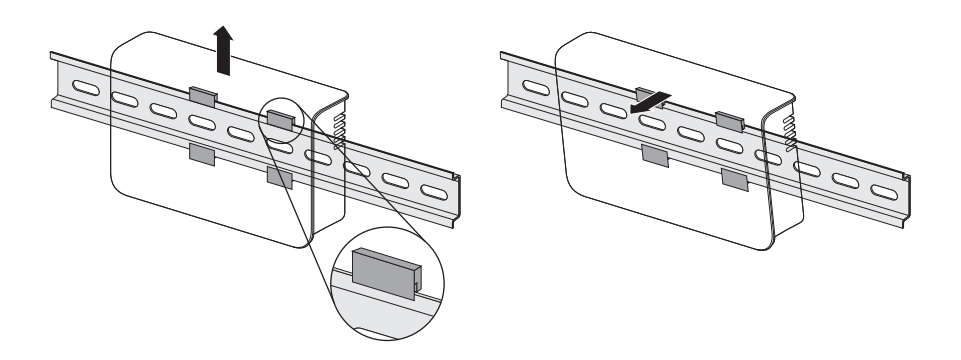

### <span id="page-45-0"></span>**11.2 Imballaggio di Sunny WebBox**

Per la spedizione utilizzare un imballaggio adeguato, possibilmente l'imballaggio originale.

### <span id="page-45-1"></span>**11.3 Smaltimento di Sunny WebBox**

Al termine della sua vita utile, smaltire Sunny WebBox in conformità con le normative di smaltimento in vigore nel luogo d'installazione per rifiuti elettronici o inviarlo a proprie spese a SMA Solar Technology AG contrassegnandolo con "ZUR ENTSORGUNG" (DA SMALTIRE).

### <span id="page-46-0"></span>**12 Ricerca degli errori**

### <span id="page-46-1"></span>**12.1 Ricerca di guasti generale relativa a Sunny WebBox**

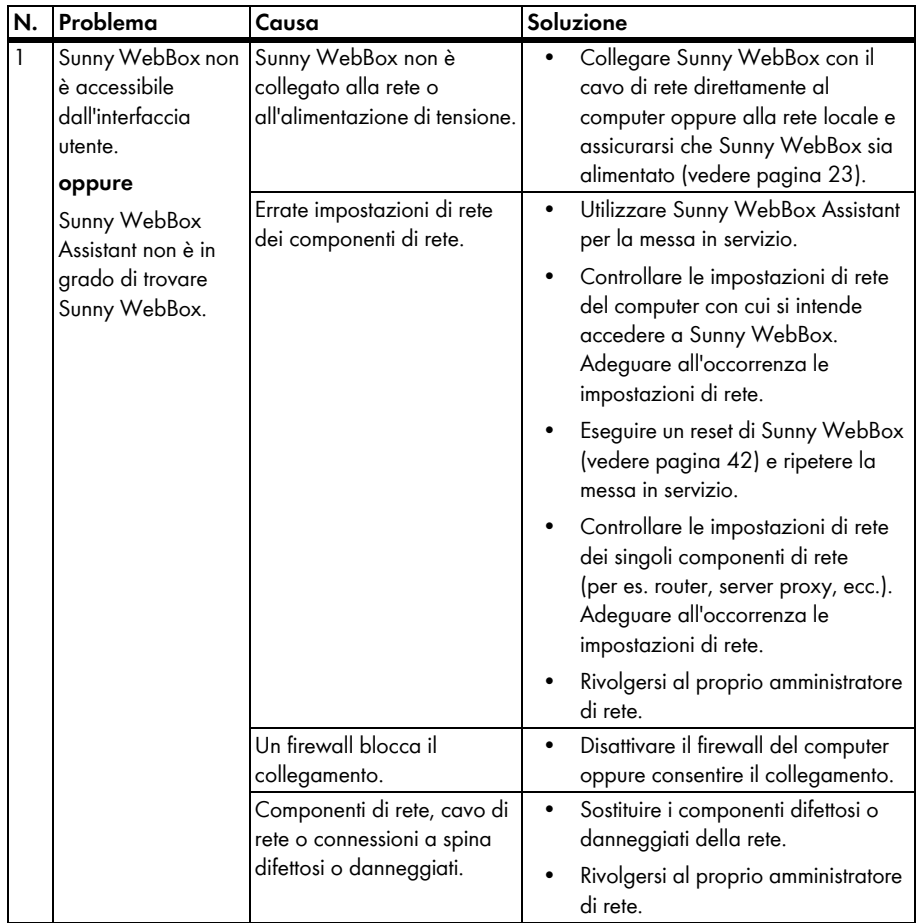

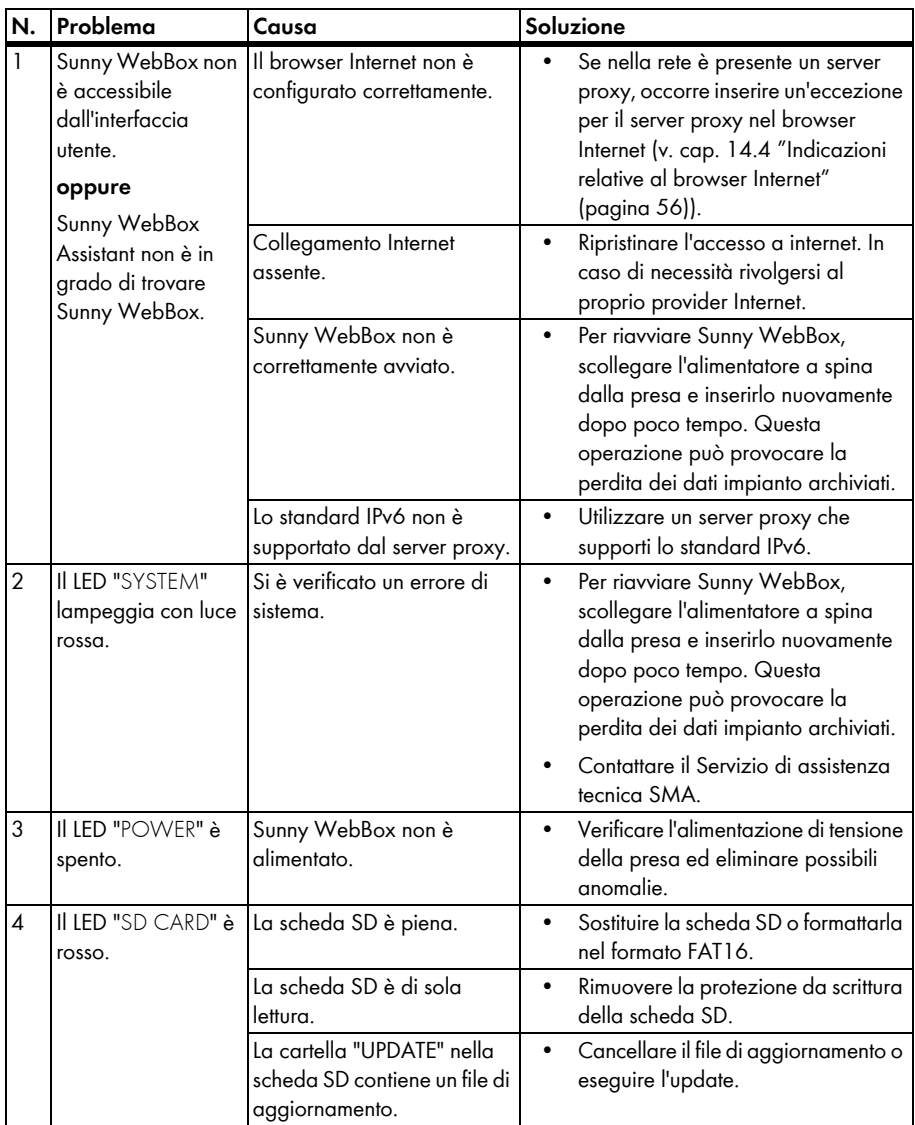

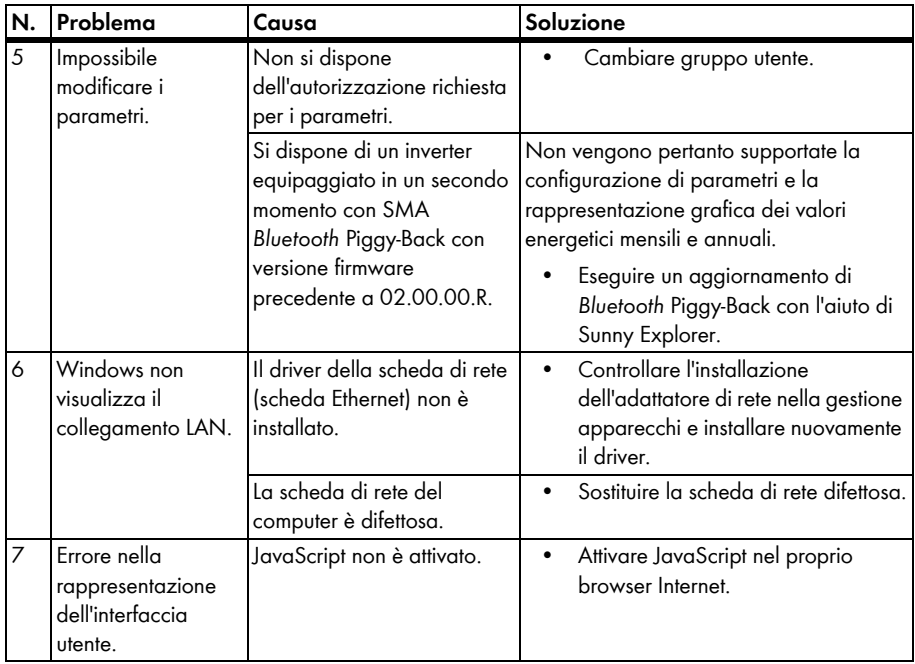

### <span id="page-49-0"></span>**12.2 Ricerca errori per il collegamento** *Bluetooth*

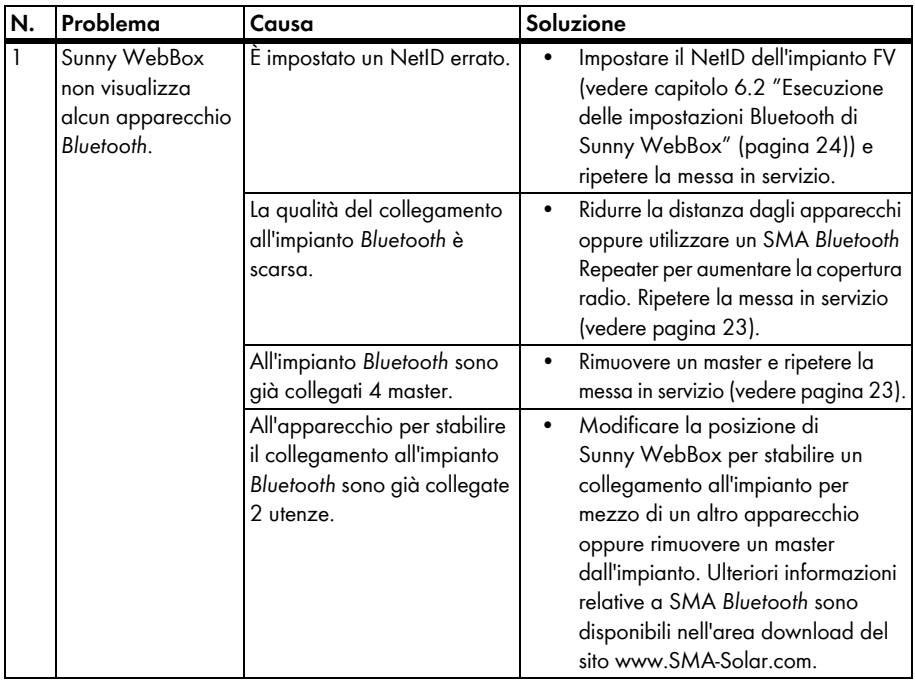

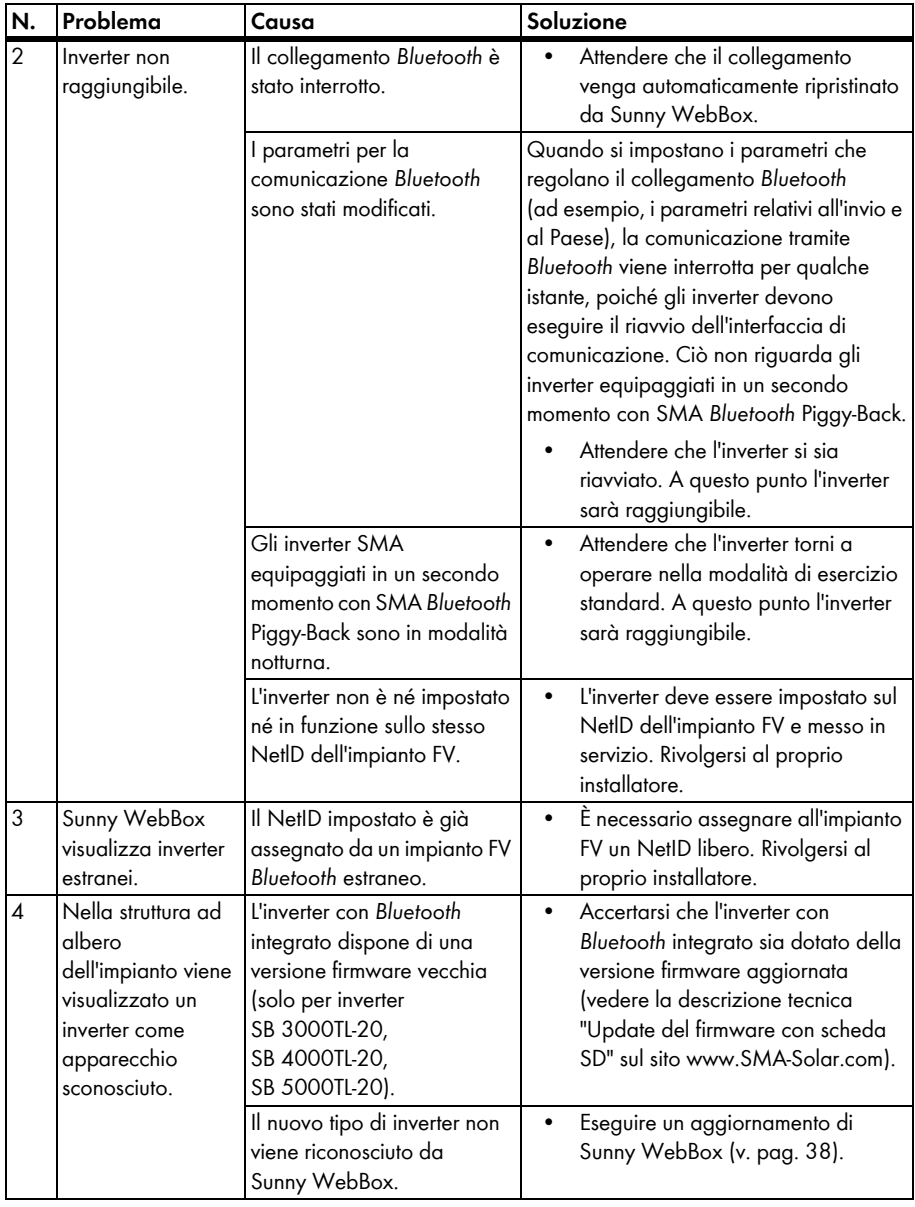

### <span id="page-51-0"></span>**13 Accessori**

Nella tabella seguente sono riportati gli accessori e i pezzi di ricambio relativi al prodotto. I pezzi necessari possono essere ordinati presso SMA Solar Technology AG o al proprio rivenditore specializzato.

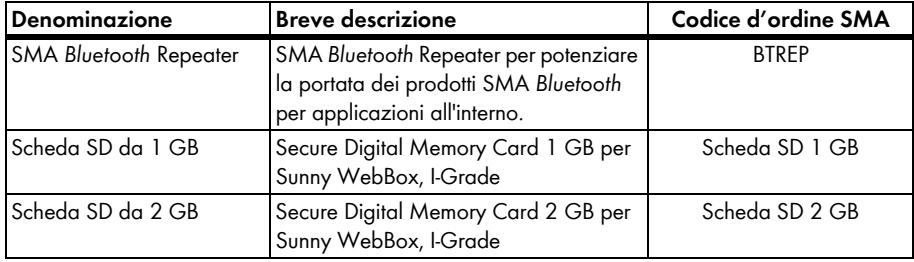

### <span id="page-52-0"></span>**14 Allegato**

### <span id="page-52-1"></span>**14.1 Indicazioni relative alla scheda SD**

Per garantire il perfetto funzionamento della scheda SD, utilizzare le schede SD ordinabili presso SMA Solar Technology AG. Non è possibile garantire la compatibilità con tutte le schede SD in commercio. Sunny WebBox non supporta schede SDHC e schede SD con una capacità di memoria superiore a 2 GB.

Utilizzare solo schede SD formattate con il sistema di file FAT16. Se necessario formattare nuovamente la scheda SD con l'aiuto del computer.

Per aumentare la sicurezza dei dati, Sunny WebBox converte la scheda SD nel sistema di file TFAT (Transaction Safe FAT). Se si desidera cancellare il contenuto della scheda SD, è necessario formattare la scheda nel computer con il sistema di file FAT16.

### <span id="page-52-2"></span>**14.2 Struttura del file config.xml**

Il file di configurazione "config.xml" contiene informazioni sulle impostazioni di rete, sulla versione firmware e sulle restanti configurazioni di Sunny WebBox.

```
Esempio:
<?xml version='1.0' encoding='utf-8'?>
<WebBox>
  <Settings>
   <add key='Version' value='1.0.40.B' />
   <add key='Plant-ID' value='' />
   <add key='User-ID' value='Max.Mustermann@SMA.de' />
   <add key='DHCP' value='False' />
   <add key='IP-Address' value='192.168.0.168' />
   <add key='SubNetMask' value='255.255.255.0' />
   <add key='Gateway' value='192.168.0.1' />
   <add key='DNS-Server' value='192.168.0.1' />
   <add key='NAT-Port' value='80' />
   <add key='Webserver-Port' value='80' />
   <add key='Webservice-Port' value='80' />
  </Settings>
 </WebBox>
```
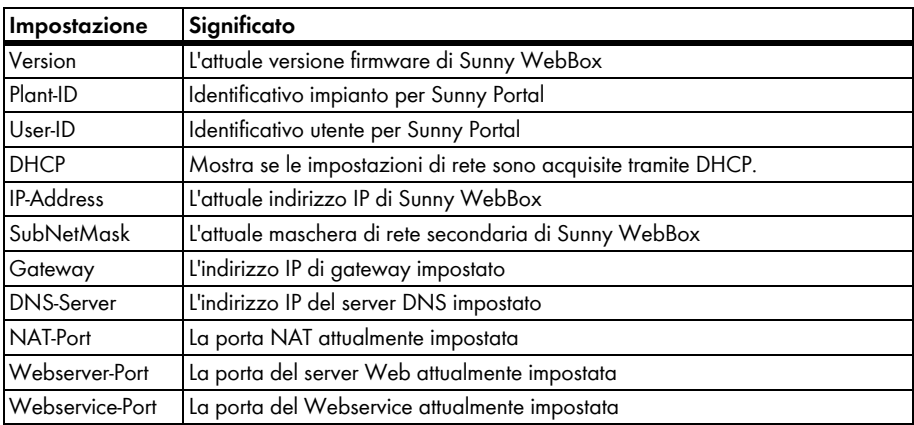

### <span id="page-54-0"></span>**14.3 Struttura di un file di dati XML**

```
Esempio:
<?xml version="1.0" encoding="utf-8"?>
<WebBox>
  <Info>
   <Created>2012-11-22T11:10:00</Created>
   <Culture>de</Culture>
   <UtcOffset>60</UtcOffset>
  </Info>
  <CurrentPublic>
   <Key>Meine Sunny WebBox:155001390:Metering.TotWhOut</Key>
   <Mean>34698.724</Mean>
   <Unit>kWh</Unit>
   <Base>1</Base>
   <Period>300</Period>
   <Timestamp>2012-11-22T11:10:00</Timestamp>
  </CurrentPublic>
  <MeanPublic>
   <Key>Meine Sunny WebBox:155001390:GridMs.TotW</Key>
   <Min>405</Min>
   <Max>3719</Max>
   <Mean>9019</Mean>
   <Unit>W</Unit>
   <Base>1</Base>
   <Period>300</Period>
   <Timestamp>2012-11-22T11:10:00</Timestamp>
  </MeanPublic>
  <MeanPublic>
  (...)
  </MeanPublic>
</WebBox>
```
![](_page_55_Picture_142.jpeg)

### <span id="page-55-0"></span>**14.4 Indicazioni relative al browser Internet**

Per richiamare l'interfaccia utente di Sunny WebBox è necessario disporre di un browser Internet aggiornato. È possibile utilizzare le impostazioni standard del proprio browser Internet.

- Accertarsi che nel browser Internet sia attivato JavaScript.
- Se nella rete è attivo un server proxy, è necessario impostare un'eccezione proxy nel proprio browser (vedere pagina [56](#page-55-1)).

### <span id="page-55-1"></span>**14.5 Impostazione di un'eccezione proxy in Internet Explorer**

- 1. Avviare Internet Explorer.
- 2. In Internet Explorer selezionare "Strumenti > Opzioni Internet".
- 3. Si apre la finestra "Opzioni Internet".
- 4. Cliccare sulla scheda "Connessioni" e selezionare [Impostazioni].
- 5. Selezionare [Avanzate].
- 6. Nel campo "Non utilizzare il server proxy per gli indirizzi che iniziano per:" inserire l'indirizzo *192.168.\*.*
- 7. Confermare l'immissione con [OK] e chiudere tutte le restanti finestre con [OK].

### <span id="page-56-0"></span>**14.6 Attivazione di IPv6 in Windows XP SP2**

Per trovare Sunny WebBox utilizzando Sunny WebBox Assistant è necessario disporre del protocollo IPv6.

IPv6 significa Internet Protocol version 6 e specifica le procedure necessarie per la trasmissione di dati da parte di una rete di trasmissione dati a pacchetti.

IPv6 è il successore di IPv4, che trova prevalentemente ancora applicazione in Internet. In Windows Vista, Windows 7, MacOS e Linux lo standard IPv6 è già attivato. È necessario attivare IPv6 in Windows XP SP2

Per attivare IPv6 procedere come segue:

- 1. In Windows selezionare "Start > Pannello di controllo > Connessioni di rete".
- 2. Fare doppio clic sulla connessione LAN, tramite la quale è connesso Sunny WebBox.
	- Nel caso in cui Windows visualizzi più connessioni LAN, è probabile che nel computer siano presenti più connessioni di rete. Assicurarsi di selezionare la giusta connessione di rete con cui il computer è collegato a Sunny WebBox. Consultare, se necessario, la guida del computer.
	- Se non viene visualizzata nessuna connessione LAN, consultare il capitolo [12.1 "Ricerca di](#page-46-1)  [guasti generale relativa a Sunny WebBox" \(pagina 47\).](#page-46-1)

☑ Si apre la finestra "Stato di connessione LAN".

3. Nella scheda "Generale" selezionare [Proprietà].

☑ Viene visualizzata la finestra di dialogo "Proprietà - local Area Connection (LAN)".

- 4. Attivare "Microsoft TCP/IP versione 6".
- 5. Selezionare [OK].

### <span id="page-56-1"></span>**14.7 Assegnazione di indirizzo IP in una rete locale**

Provvedere da soli a definire un indirizzo IP (Internet Protocol) statico. Ricorrere all'intervallo di indirizzi messo a disposizione dal router. Nella maggior parte dei casi, l'area di indirizzo dei router è compresa fra 192.168.0.1 e 192168255254. Se necessario consultare il manuale del router.

Assicurarsi nell'assegnazione dell'indirizzo IP che le prime tre parti dell'indirizzo IP siano identiche per tutte le utenze della stessa rete. Non è consentito inoltre assegnare più volte un indirizzo IP.

*Esempio*:

![](_page_56_Picture_165.jpeg)

### <span id="page-57-0"></span>**15 Dati tecnici**

### <span id="page-57-1"></span>**15.1 Sunny WebBox con** *Bluetooth*

### **Caratteristiche meccaniche**

![](_page_57_Picture_145.jpeg)

### **Alimentazione di tensione**

![](_page_57_Picture_146.jpeg)

### **Condizioni ambientali**

![](_page_57_Picture_147.jpeg)

\*Tipo di protezione secondo DIN 60529

### **Comunicazione**

![](_page_57_Picture_148.jpeg)

\*Tranne USA

### **Altro**

![](_page_57_Picture_149.jpeg)

\* Opzionale

### <span id="page-58-0"></span>**15.2 Alimentatori a spina**

### <span id="page-58-1"></span>**15.2.1 CINCON, TRG30R 120**

#### **Caratteristiche meccaniche**

![](_page_58_Picture_95.jpeg)

#### **Alimentazione di tensione**

![](_page_58_Picture_96.jpeg)

### <span id="page-58-2"></span>**15.2.2 TaiyTech, TYT251200200UV/3000**

#### **Caratteristiche meccaniche**

![](_page_58_Picture_97.jpeg)

### **Alimentazione di tensione**

![](_page_58_Picture_98.jpeg)

### <span id="page-58-3"></span>**15.2.3 TaiyTech, TYT251200200EU/3000**

#### **Caratteristiche meccaniche**

![](_page_58_Picture_99.jpeg)

#### **Alimentazione di tensione**

![](_page_58_Picture_100.jpeg)

### <span id="page-59-0"></span>**16 Contatto**

In caso di problemi tecnici con i nostri prodotti si prega di rivolgersi al Servizio di assistenza tecnica SMA (Service Line). Per poter fornire un aiuto mirato, necessitiamo dei seguenti dati:

- Versione firmware di Sunny WebBox
- Numero di serie e versione hardware di Sunny WebBox
- Tipo di interfaccia di comunicazione fra Sunny WebBox e gli inverter
- Tipo e numero di serie degli inverter collegati all'impianto

**SMA Italia S.r.l.**  Milano Business Park Edificio B2 Via dei Missaglia 97 20142 Milano Tel. +39 02 8934 7200 Fax +39 02 8934 7201 Service@SMA-Italia.com www.SMA-Italia.com

### **Disposizioni legali**

Le informazioni contenute in questa documentazione sono proprietà di SMA Solar Technology AG. Per la pubblicazione, integrale o parziale, è necessario il consenso scritto di SMA Solar Technology AG. La riproduzione per scopi interni all'azienda, destinata alla valutazione del prodotto o al suo utilizzo corretto, è consentita e non è soggetta ad approvazione.

### **Dichiarazione di conformità**

SMA Solar Technology AG dichiara con la presente che l'apparecchio descritto / gli apparecchi descritti corrisponde / corrispondono ai requisiti fondamentali e alle altre norme rilevanti della direttiva 1999/5/CE. La dichiarazione di conformità CE completa è disponibile sul sito www.SMA-Solar.com.

### **Garanzia di fabbrica SMA**

Le attuali condizioni di garanzia sono allegate all'apparecchio. In caso di necessità, è possibile scaricarle dal sito Internet www.SMA-Solar.com o ottenerle in formato cartaceo attraverso i normali canali di distribuzione.

### **Marchio**

Tutti i marchi sono validi anche se gli stessi non sono contrassegnati separatamente. L'assenza di contrassegno non significa che un prodotto o un marchio non siano registrati.

Il marchio e il logo *Bluetooth*® sono marchi registrati di proprietà di Bluetooth SIG, Inc.; il loro utilizzo da parte di SMA Solar Technology AG è autorizzato con licenza.

QR Code® è un marchio registrato di DENSO WAVE INCORPORATED.

#### **SMA Solar Technology AG**

Sonnenallee 1 34266 Niestetal Germania Tel. +49 561 9522-0 Fax +49 561 9522-100 www.SMA.de E-Mail: info@SMA.de © 2004-2012 SMA Solar Technology AG. Tutti i diritti riservati.

# **www.SMA-Solar.com**

**SMA Solar Technology AG** www.SMA.de

**SMA Australia Pty. Ltd.** www.SMA-Australia.com.au

**SMA Benelux bvba/sprl** www.SMA-Benelux.com

**SMA Beijing Commercial Company Ltd.** www.SMA-China.com.cn

**SMA Central & Eastern Europe s.r.o.** www.SMA-Czech.com

**SMA France S.A.S.** www.SMA-France.com

**SMA Hellas AE** www.SMA-Hellas.com

**SMA Ibérica Tecnología Solar, S.L.U.** www.SMA-Iberica.com

**SMA Solar India Pvt. Ltd.**  www.SMA-India.com

**SMA Italia S.r.l.** www.SMA-Italia.com

**SMA Japan K.K.** www.SMA-Japan.com

**SMA Technology Korea Co., Ltd.** www.SMA-Korea.com

**SMA Middle East LLC**  www.SMA-Me.com

**SMA Portugal - Niestetal Services Unipessoal Lda**  www.SMA-Portugal.com

**SMA Solar (Thailand) Co., Ltd.** www.SMA-Thailand.com

**SMA Solar UK Ltd.** www.SMA-UK.com

![](_page_61_Picture_18.jpeg)